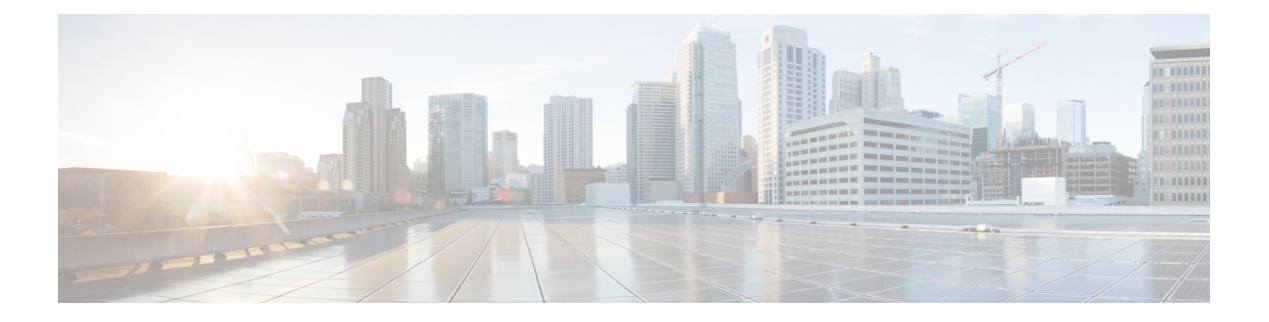

## **sa - show a**

- sftunnel-status, 第3页
- sftunnel-status-brief, 第6页
- show aaa-server, 第7页
- show access-control-config, 第10页
- show access-list, 第13页
- show alarm settings, 第 18 页
- show allocate-core, 第 19 页
- show app-agent heartbeat, 第20页
- show arp, 第 21 页
- show arp-inspection, 第22页
- show arp statistics, 第 23 页
- show as-path-access-list, 第 25 页
- show asp cluster counter, 第 26 页
- show asp dispatch, 第 27 页
- show asp drop, 第28页
- show asp event, 第29页
- show asp inspect-dp ack-passthrough, 第 30 页
- show asp inspect-dp egress-optimization, 第 31 页
- show asp inspect-dp snort, 第 33 页
- show asp inspect-dp snort, 第 34 页
- show asp inspect-dp snort counters, 第 36 页
- show asp inspect-dp snort counters summary, 第 38 页
- show asp inspect-dp snort queues, 第 39 页
- show asp inspect-dp snort queue-exhaustion, 第 41 页
- show asp load-balance, 第42页
- show asp multiprocessor accelerated- features, 第44页
- show asp overhead, 第45页
- show asp packet-profile, 第46页
- show asp rule-engine, 第48页
- show asp table arp, 第49页
- show asp table classify, 第50页
- show asp table cluster chash-table, 第 53 页
- show asp table interfaces, 第 54 页
- show asp table network-service, 第 55 页
- show asp table routing, 第 57 页
- show asp table socket, 第59页
- show asp table vpn-context, 第 61 页
- show asp table zone, 第 63 页
- show audit-log, 第64页

### **sftunnel-status**

要查看设备和管理 管理中心之间的连接(隧道)状态,请使用 **sftunnel-status** 命令。

### **sftunnel-status**

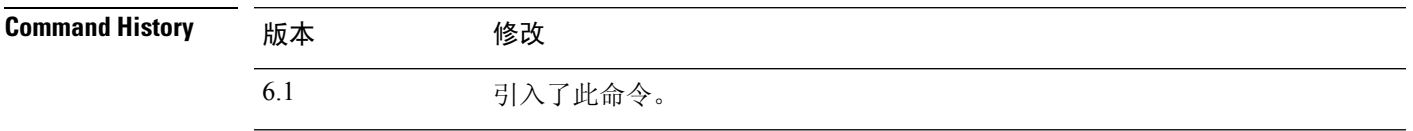

使用指南 使用 **sftunnel-status** 命令查看设备和管理 管理中心之间的连接状态。如果使用的是本地管理器 设备 管理器,则此命令不提供任何信息。

状态信息包括以下会话:

- SFTUNNEL 状态 建立连接的时间以及连接中使用的管理接口的相关信息。
- RUN STATUS IP 地址、加密和注册状态信息。
- 对等体信息 有关 管理中心 及其与此设备的连接的信息。本节还包括可能在系统之间传输的各 种服务的几种消息类型的统计信息块,包括身份、运行状况事件、RPC、NTP、IDS、恶意软件 查找、CSM\_CCM(用于配置设备)、EStreamer、UE 通道和 FSTREAM。
- RPC 状态:

### 示例

以下是 **sftunnel-status** 命令的输出示例。

```
> sftunnel-status
```

```
SFTUNNEL Start Time: Tue Oct 11 21:44:44 2016
       Both IPv4 and IPv6 connectivity is supported
       Broadcast count = 2
       Reserved SSL connections: 0
       Management Interfaces: 1
       br1 (control events) 10.83.57.37,2001:420:2710:2556:1:0:0:37
***********************
**RUN STATUS****10.83.57.41**************
       Cipher used = AES256-GCM-SHA384 (strength:256 bits)
       ChannelA Connected: Yes, Interface br1
       Cipher used = AES256-GCM-SHA384 (strength:256 bits)
       ChannelB Connected: Yes, Interface br1
       Registration: Completed.
       IPv4 Connection to peer '10.83.57.41' Start Time: Tue Oct 11 21:46:00 2016
PEER INFO:
       sw version 6.2.0
        sw_build 2007
        Management Interfaces: 1
        eth0 (control events) 10.83.57.41,2001:420:2710:2556:1:0:0:41
```
Peer channel Channel-A is valid type (CONTROL), using 'br1', connected to '10.83.57.41' via '10.83.57.37' Peer channel Channel-B is valid type (EVENT), using 'br1', connected to '10.83.57.41' via '10.83.57.37'

> TOTAL TRANSMITTED MESSAGES <3> for Identity service RECEIVED MESSAGES <2> for Identity service SEND MESSAGES <1> for Identity service HALT REQUEST SEND COUNTER <0> for Identity service STORED MESSAGES for Identity service (service 0/peer 0) STATE <Process messages> for Identity service REQUESTED FOR REMOTE <Process messages> for Identity service REQUESTED FROM REMOTE <Process messages> for Identity service

TOTAL TRANSMITTED MESSAGES <2760> for Health Events service RECEIVED MESSAGES <1380> for Health Events service SEND MESSAGES <1380> for Health Events service HALT REQUEST SEND COUNTER <0> for Health Events service STORED MESSAGES for Health service (service 0/peer 0) STATE <Process messages> for Health Events service REQUESTED FOR REMOTE <Process messages> for Health Events service REQUESTED FROM REMOTE <Process messages> for Health Events service

TOTAL TRANSMITTED MESSAGES <656> for RPC service RECEIVED MESSAGES <328> for RPC service SEND MESSAGES <328> for RPC service HALT REQUEST SEND COUNTER <0> for RPC service STORED MESSAGES for RPC service (service 0/peer 0) STATE <Process messages> for RPC service REQUESTED FOR REMOTE <Process messages> for RPC service REQUESTED FROM REMOTE <Process messages> for RPC service

TOTAL TRANSMITTED MESSAGES <25131> for IP(NTP) service RECEIVED MESSAGES <13532> for IP(NTP) service SEND MESSAGES <11599> for IP(NTP) service HALT REQUEST SEND COUNTER <0> for IP(NTP) service STORED MESSAGES for IP(NTP) service (service 0/peer 0) STATE <Process messages> for IP(NTP) service REQUESTED FOR REMOTE <Process messages> for IP(NTP) service REQUESTED FROM REMOTE <Process messages> for IP(NTP) service

TOTAL TRANSMITTED MESSAGES <2890> for IDS Events service RECEIVED MESSAGES <1445> for service IDS Events service SEND MESSAGES <1445> for IDS Events service HALT REQUEST SEND COUNTER <0> for IDS Events service STORED MESSAGES for IDS Events service (service 0/peer 0) STATE <Process messages> for IDS Events service REQUESTED FOR REMOTE <Process messages> for IDS Events service REQUESTED FROM REMOTE <Process messages> for IDS Events service

TOTAL TRANSMITTED MESSAGES <4> for Malware Lookup Service service RECEIVED MESSAGES <1> for Malware Lookup Service) service SEND MESSAGES <3> for Malware Lookup Service service HALT REQUEST SEND COUNTER <0> for Malware Lookup Service service STORED MESSAGES for Malware Lookup Service service (service 0/peer 0) STATE <Process messages> for Malware Lookup Service service REQUESTED FOR REMOTE <Process messages> for Malware Lookup Service) service REQUESTED FROM REMOTE <Process messages> for Malware Lookup Service service

TOTAL TRANSMITTED MESSAGES <372> for CSM\_CCM service RECEIVED MESSAGES <186> for CSM\_CCM service SEND MESSAGES <186> for CSM\_CCM service HALT REQUEST SEND COUNTER  $\leq 0$  for CSM CCM service STORED MESSAGES for CSM CCM (service  $\overline{0}/\text{peer } 0$ )

STATE <Process messages> for CSM CCM service REQUESTED FOR REMOTE <Process messages> for CSM CCM service REQUESTED FROM REMOTE <Process messages> for CSM CCM service

TOTAL TRANSMITTED MESSAGES <2907> for EStreamer Events service RECEIVED MESSAGES <1453> for service EStreamer Events service

REQUESTED FOR REMOTE <Process messages> for EStreamer Events service REQUESTED FROM REMOTE <Process messages> for EStreamer Events service

HALT REQUEST SEND COUNTER <0> for EStreamer Events service STORED MESSAGES for EStreamer Events service (service 0/peer 0)

SEND MESSAGES <1454> for EStreamer Events service

Priority UE Channel 1 service

Priority UE Channel 0 service

\*\*\*\*\*\*\*\*\*\*\*\*\*\*\*\*\*\*\*\*\*\*\*

'active'  $\Rightarrow$  '1', 'uuid  $qw'$  => ''

Check routes:

**Related Commands** 命令 Description

'ip' => '10.83.57.41',

'name' => '10.83.57.41',

\*\*RPC STATUS\*\*\*\*10.83.57.41\*\*\*\*\*\*\*\*\*\*\*\*\*\*

'ipv6' => '2001:420:2710:2556:1:0:0:41',

'last\_changed' => 'Tue Oct 11 19:32:20 2016'

configure manager add |添加远程管理器管理中心。

'uuid' => 'c03cb3c2-8fe2-11e6-bce8-8c278d49b0dd',

STATE <Process messages> for EStreamer Events service

TOTAL TRANSMITTED MESSAGES <2930> for UE Channel service

TOTAL TRANSMITTED MESSAGES <2942> for UE Channel service

HALT REQUEST SEND COUNTER <0> for UE Channel service STORED MESSAGES for UE Channel service (service 0/peer 0)

TOTAL TRANSMITTED MESSAGES <29286> for FSTREAM service

REQUESTED FOR REMOTE <Process messages> for UE Channel service REQUESTED FROM REMOTE <Process messages> for UE Channel service

REQUESTED FOR REMOTE <Process messages> for UE Channel service REQUESTED FROM REMOTE <Process messages> for UE Channel service

HALT REQUEST SEND COUNTER <0> for UE Channel service STORED MESSAGES for UE Channel service (service 0/peer 0)

RECEIVED MESSAGES <11> for UE Channel service SEND MESSAGES <2919> for UE Channel service

STATE <Process messages> for UE Channel service

RECEIVED MESSAGES <11> for UE Channel service SEND MESSAGES <2931> for UE Channel service

STATE <Process messages> for UE Channel service

RECEIVED MESSAGES <14648> for FSTREAM service SEND MESSAGES <14638> for FSTREAM service

Heartbeat Send Time: Wed Oct 12 21:58:31 2016 Heartbeat Received Time: Wed Oct 12 21:59:48 2016

**5**

## **sftunnel-status-brief**

要查看设备和管理 管理中心之间的连接(隧道)的简要状态,请使用 **sftunnel-status-brief** 命令。

**sftunnel-status-brief**

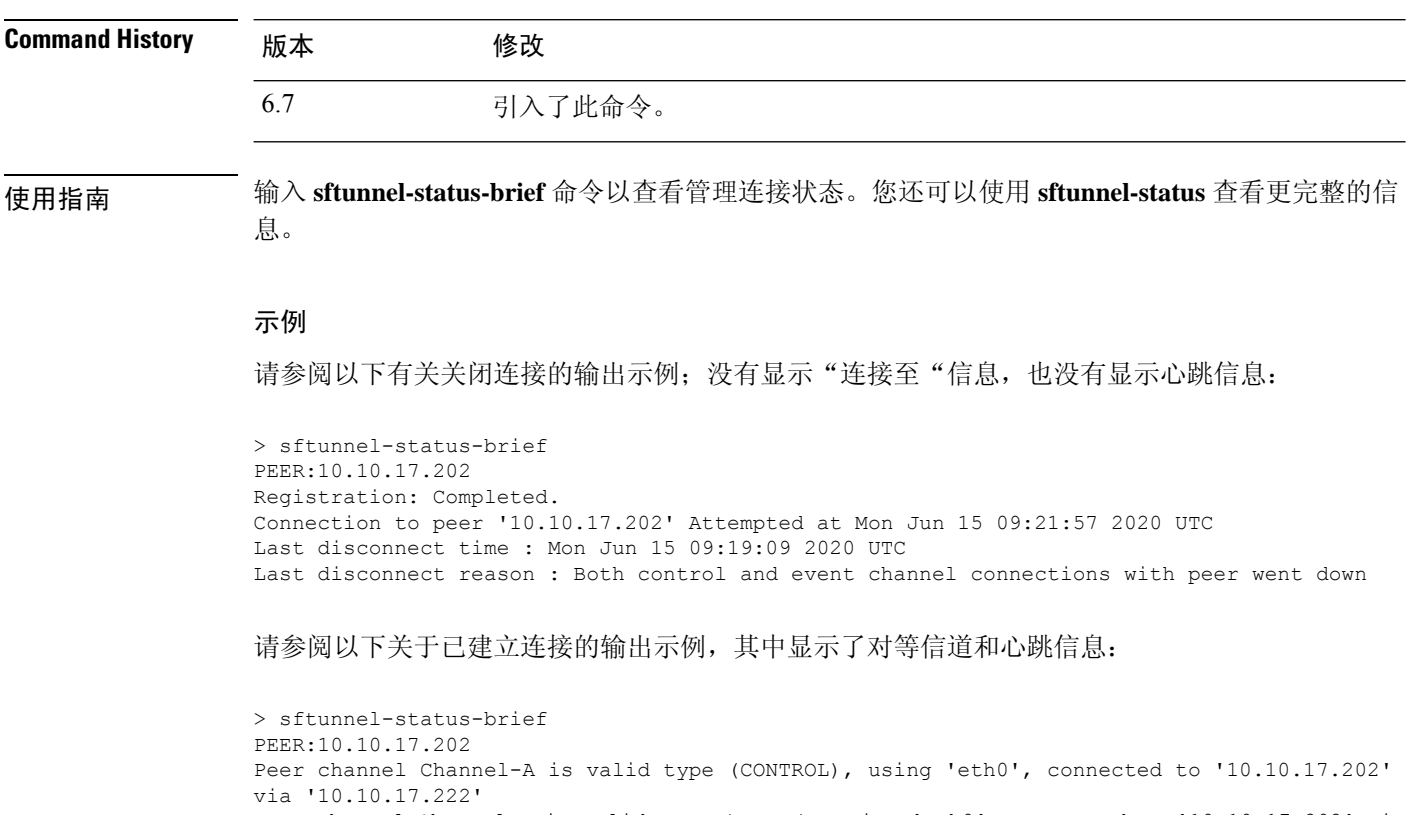

Peer channel Channel-B is valid type (EVENT), using 'eth0', connected to '10.10.17.202' via '10.10.17.222' Registration: Completed. IPv4 Connection to peer '10.10.17.202' Start Time: Wed Jun 10 14:27:12 2020 UTC Heartbeat Send Time: Mon Jun 15 09:02:08 2020 UTC Heartbeat Received Time: Mon Jun 15 09:02:16 2020 UTC

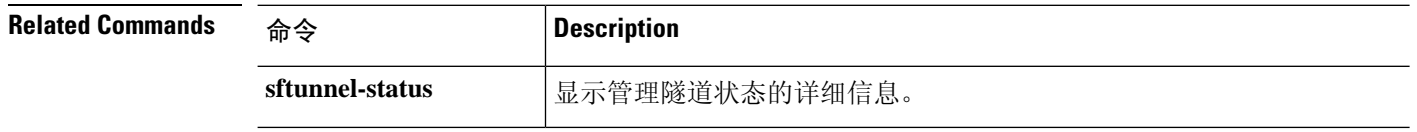

 $\mathbf{l}$ 

## **show aaa-server**

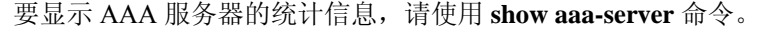

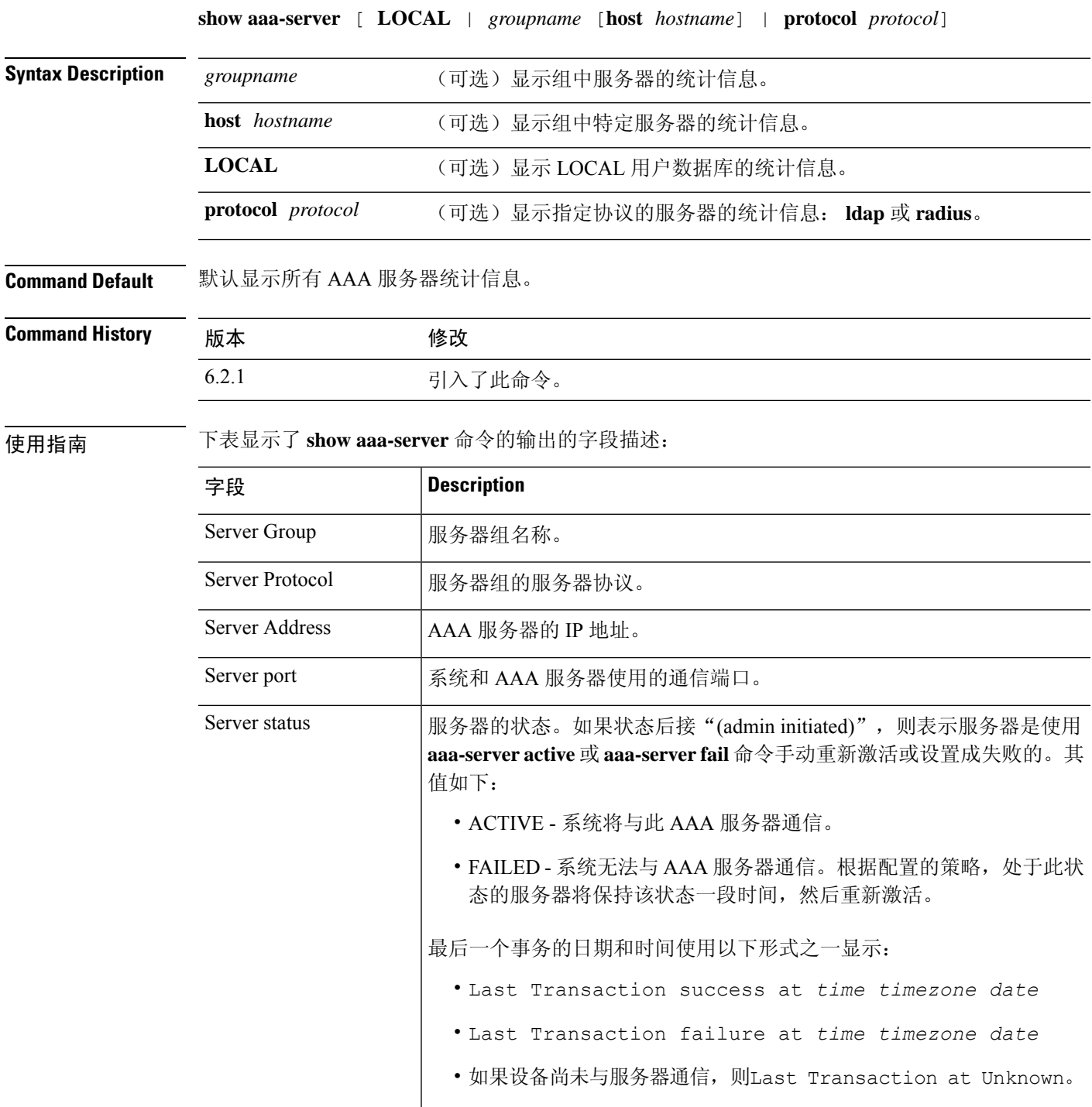

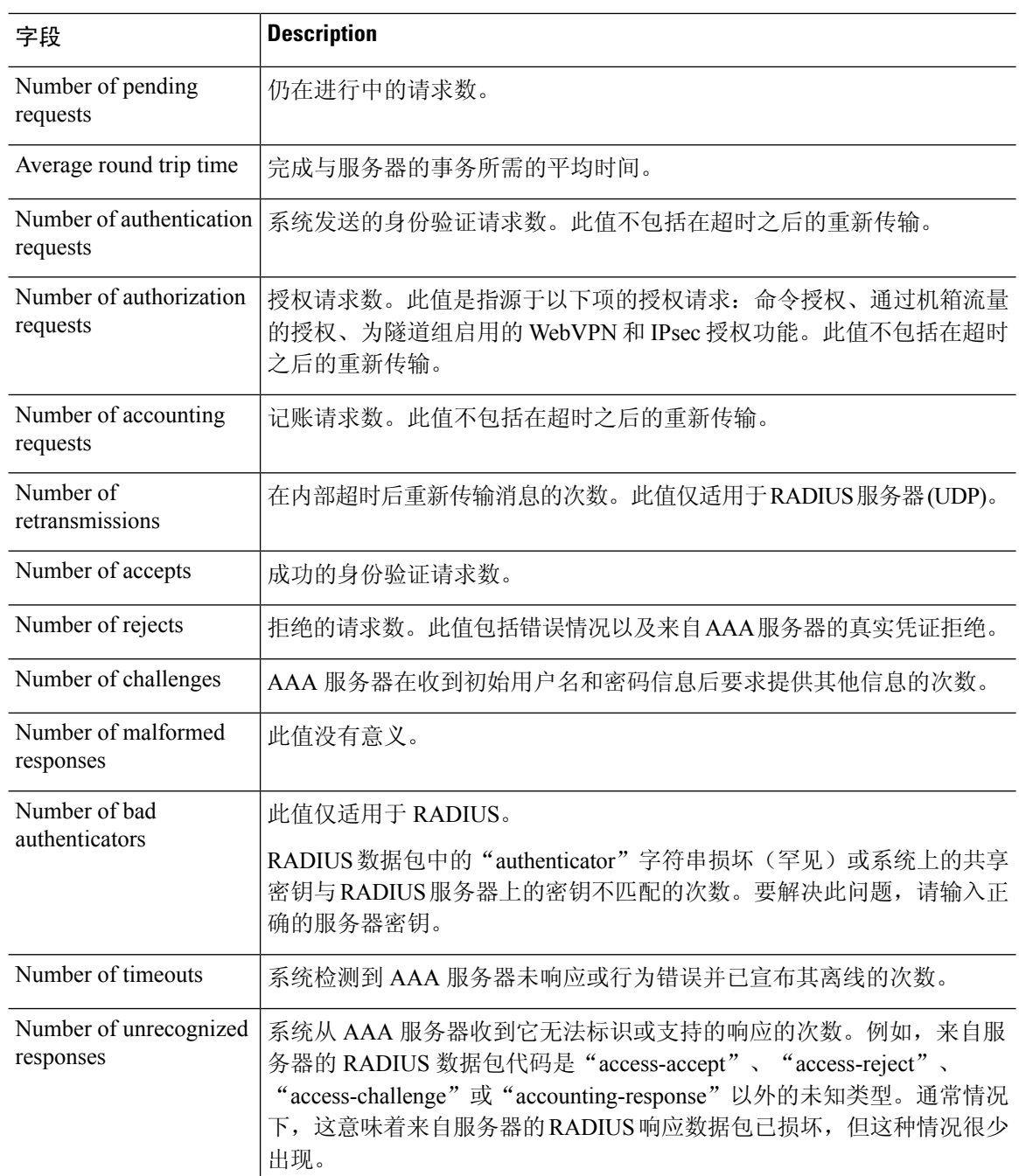

### 示例

以下示例展示如何显示组中特定服务器的 AAA 统计信息:

```
> show aaa-server group1 host 192.68.125.60
Server Group: group1
Server Protocol: RADIUS
Server Address: 192.68.125.60
Server port: 1645
```
Server status: ACTIVE. Last transaction (success) at 11:10:08 UTC Fri Aug 22 Number of pending requests 20 Average round trip time 4ms Number of authentication requests 20 Number of authorization requests 0 Number of accounting requests 0 Number of retransmissions 1 Number of accepts 16 Number of rejects 4 Number of challenges 5 Number of malformed responses 0 Number of bad authenticators 0 Number of timeouts 0 Number of unrecognized responses 0

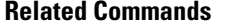

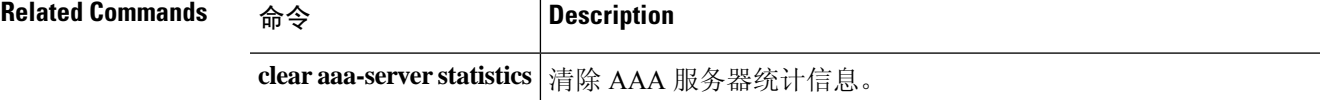

### **show access-control-config**

要显示有关访问控制策略的摘要信息,请使用 **show access-control-config** 命令。

#### **show access-control-config**

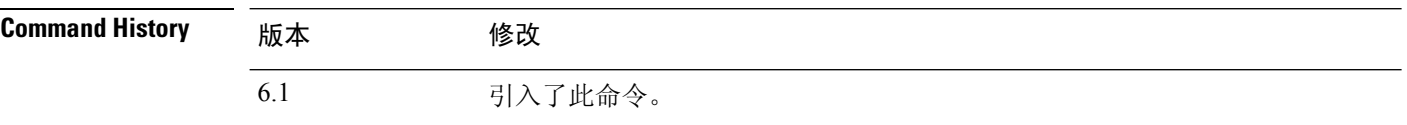

使用指南 此命令提供访问控制策略的摘要说明,包括每个访问控制规则的特征。输出显示访问控制策略的名 称和说明、其默认操作、安全情报策略以及有关访问控制规则集和每个访问控制规则的信息。也显 示引用的 SSL 的名称、网络分析、入侵和文件策略名称;入侵变量集数据;日志记录设置;以及其 他高级设置,包括政策级别性能、预处理和常规设置。

> 信息包括策略相关的连接信息,例如源端口和目标端口数据(包括 ICMP 条目的类型和代码)以及 与每条访问控制规则匹配的连接数(命中次数)。

该信息还显示用于 URL 过滤的阻止和交互式阻止操作的 HTML。

如果您使用设备管理器(本地管理器),则不受支持的功能将显示其默认设置或为空。如果您使用 的是 管理中心,则可以使用管理器调整任何这些设置。您无法使用 CLI 配置此输出中显示的任何规 则或选项;您必须使用管理器。

### 示例

以下示例显示使用本地管理器 设备管理器管理的设备的访问控制配置。

### > **show access-control-config**

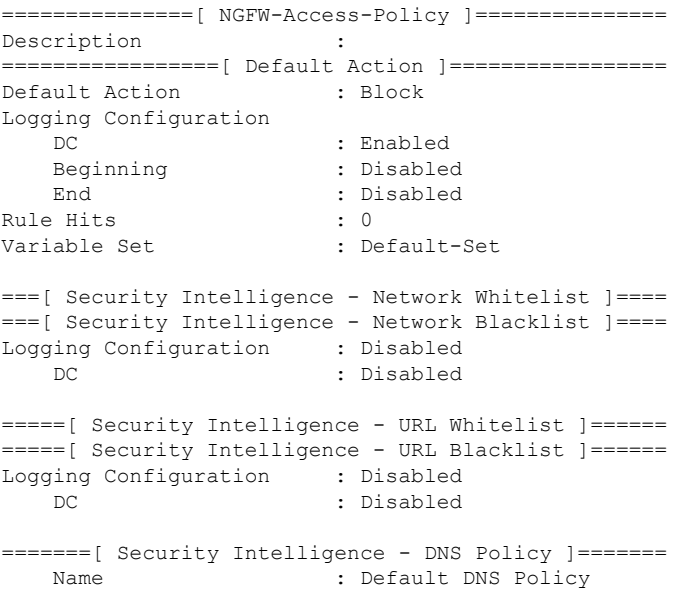

======[ Rule Set: admin\_category (Built-in) ]======= =====[ Rule Set: standard\_category (Built-in) ]===== ------------[ Rule: Inside\_Inside\_Rule ]------------Action : Fast-path Source Zones : inside zone Destination Zones : inside zone Users URLs Logging Configuration DC : Enabled : Enabled End : Enabled Files : Disabled Safe Search : No<br>
Rule Hits : 0 Rule Hits Variable Set : Default-Set -----------[ Rule: Inside\_Outside\_Rule ]------------Action : Fast-path Source Zones : inside zone Destination Zones : outside zone Users URLs Logging Configuration DC : Enabled Beginning : Enabled End : Enabled<br>Files : Disable : Disabled Safe Search : No Rule Hits : 0 Variable Set : Default-Set =======[ Rule Set: root\_category (Built-in) ]======= ===============[ Advanced Settings ]================ General Settings Maximum URL Length : 1024 Interactive Block Bypass Timeout : 600 Do not retry URL cache miss lookup : No Inspect Traffic During Apply : Yes Network Analysis and Intrusion Policies Initial Intrusion Policy : Balanced Security and Connectivity Initial Variable Set : Default-Set Default Network Analysis Policy : Balanced Security and Connectivity Files and Malware Settings File Type Inspect Limit : 1460 Cloud Lookup Timeout : 2<br>Minimum File Capture Size : 6144 Minimum File Capture Size Maximum File Capture Size : 1048576<br>Min Dynamic Analysis Size : 15360 Min Dynamic Analysis Size : 15360<br>Max Dynamic Analysis Size : 2097152 Max Dynamic Analysis Size Malware Detection Limit : 10485760 Transport/Network Layer Preprocessor Settings Detection Settings Ignore VLAN Tracking Connections : No Maximum Active Responses : No Maximum<br>Minimum Response Seconds : No Minimum Minimum Response Seconds Session Termination Log Threshold : 1048576 Detection Enhancement Settings

```
Adaptive Profile (a) (b) (c) 3 asset (b) 3 asset (c) 2 as a control of the Magnetius Control of the Magnetius C
Performance Settings
 Event Queue
   Maximum Queued Events : 5
   Disable Reassembled Content Checks: False
 Performance Statistics
   Sample time (seconds) : 300<br>Minimum number of packets : 10000
   Minimum number of packets
   Summary : False
   Log Session/Protocol Distribution : False
 Regular Expression Limits
   Match Recursion Limit : Default
   Match Limit \qquad \qquad : Default
 Rule Processing Configuration
   Logged Events : 5
   Maximum Queued Events : 8
   Events Ordered By (3) (3) Separate School and Tength
Intelligent Application Bypass Settings
    State : Off
Latency-Based Performance Settings
 Packet Handling (2002) : Disabled
============[ HTTP Block Response HTML ]============
HTTP/1.1 403 Forbidden
Connection: close
Content-Length: 506
Content-Type: text/html; charset=UTF-8
<!DOCTYPE html>
<h+ml><head>
<meta http-equiv="content-type" content="text/html; charset=UTF-8" />
<title>Access Denied</title>
<style type="text/css">body {margin:0;font-family:verdana,sans-serif;} h1 {margin:0;pa
dding:12px 25px;background-color:#343434;color:#ddd} p {margin:12px 25px;} strong {col
or:#E0042D;}</style>
</head>
<body>
<h1>Access Denied</h1>
< p ><strong>You are attempting to access a forbidden site.</strong><br/><br/>>>/>><br/>>>/>>
Consult your system administrator for details.
\langle/p>
</body>
\langle/html>
```
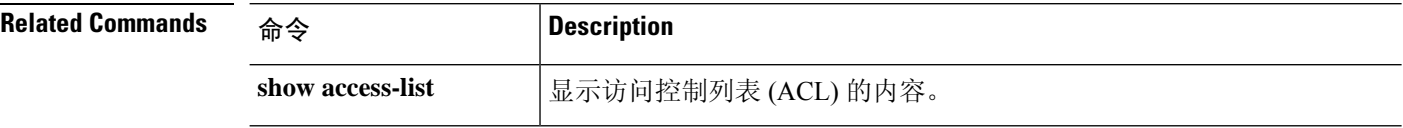

 $\mathbf I$ 

## **show access-list**

要显示访问列表的规则和命中计数器,请使用 **show access-list** 命令。

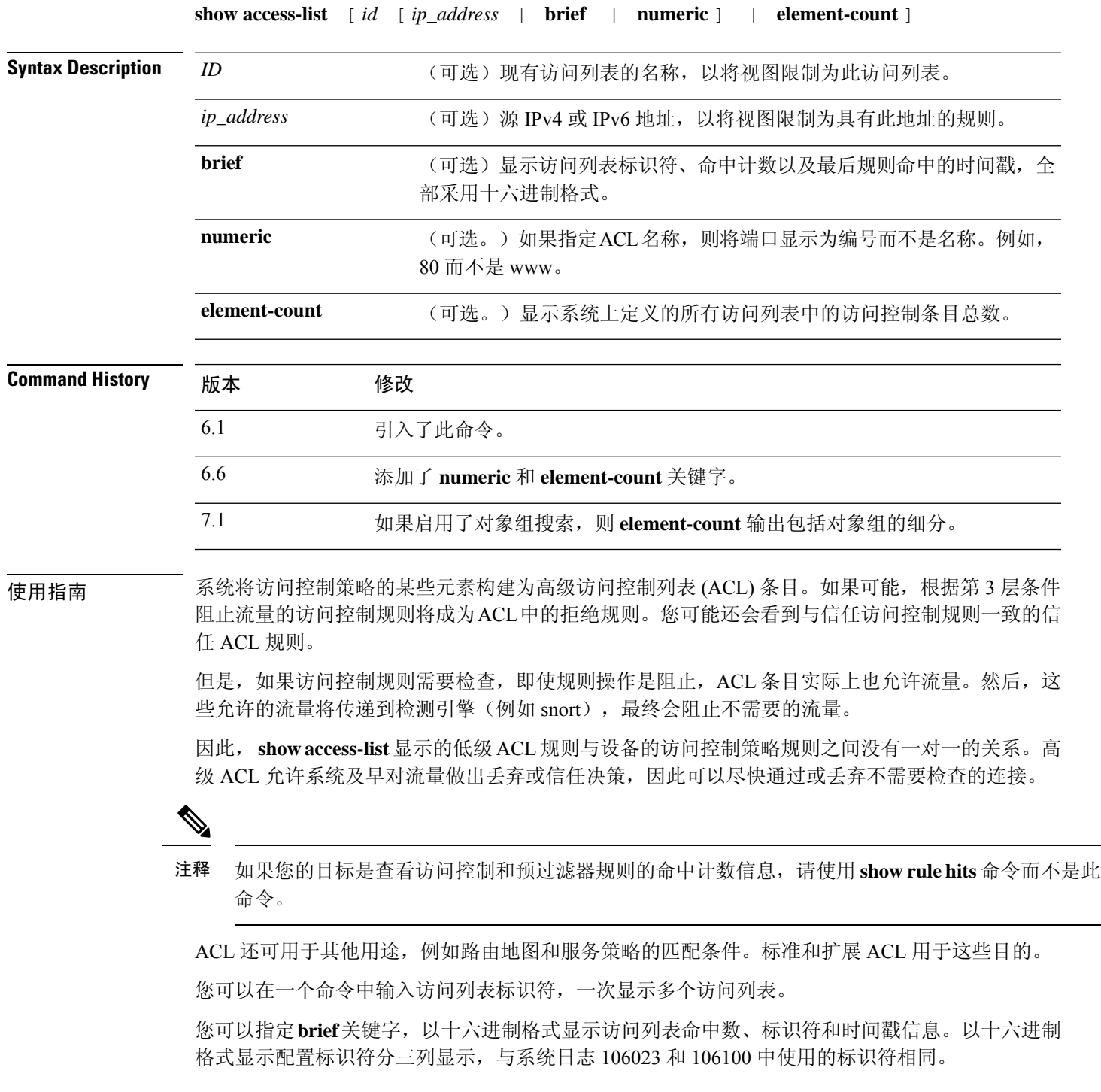

如果访问列表最近已更改,则该列表将从输出中排除。系统将显示一条消息,指示何时发生这种情 况。

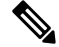

输出显示 ACL 中有多少个元素。此数量不一定与 ACL 中的访问控制条目 (ACE) 数量相同。例如, 当您使用具有地址范围的网络对象时,系统可能会创建额外的元素,而这些额外的元素不包含在输 出中。 注释

### 集群准则

使用集群时,由于集群管理逻辑的作用,如果其中一台设备收到流量,其他设备仍可能显示ACL的 命中计数。这是预期行为。由于未直接从客户端收到任何数据包的设备可能会收到通过所有者请求 的集群控制链路转发的数据包,因此,该设备在将数据包发回接收设备之前,可能会检查 ACL。因 此,即使设备未传递流量,ACL 命中计数也会增加。

#### 示例

以下是 show access-list 命令的输出示例, 显示了使用 设备管理器 (本地或"on box"管理 器时)为访问控制策略生成的高级访问列表。这些备注是系统生成的,可帮助您了解访问控 制条目 (ACE)。请注意,备注为您提供相关规则的名称;根据规则生成的 ACE 如下。这些 备注在下面的示例中突出显示。

```
> show access-list
```

```
access-list cached ACL log flows: total 0, denied 0 (deny-flow-max 4096)
            alert-interval 300
access-list NGFW ONBOX ACL; 50 elements; name hash: 0xf5cc3f88
access-list NGFW_ONBOX_ACL line 1 remark rule-id 268435458: ACCESS POLICY:
NGFW_Access_Policy
access-list NGFW_ONBOX_ACL line 2 remark rule-id 268435458: L5 RULE: Inside_Inside_Rule
access-list NGFW_ONBOX_ACL line 3 advanced trust ip ifc inside1_2 any ifc inside1_3 any
rule-id 268435458 event-log both (hitcnt=0) 0x2c7f5801
access-list NGFW_ONBOX_ACL line 4 advanced trust ip ifc inside1 2 any ifc inside1 4 any
rule-id 268435458 event-log both (hitcnt=0) 0xf170c15b
access-list NGFW_ONBOX_ACL line 5 advanced trust ip ifc inside1_2 any ifc inside1_5 any
rule-id 268435458 event-log both (hitcnt=0) 0xce627c77
access-list NGFW_ONBOX_ACL line 6 advanced trust ip ifc inside1_2 any ifc inside1_6 any
rule-id 268435458 event-log both (hitcnt=0) 0xe37dcdd2
access-list NGFW_ONBOX_ACL line 7 advanced trust ip ifc inside1 2 any ifc inside1 7 any
rule-id 268435458 event-log both (hitcnt=0) 0x65347856
access-list NGFW_ONBOX_ACL line 8 advanced trust ip ifc inside1 2 any ifc inside1 8 any
rule-id 268435458 event-log both (hitcnt=0) 0x6d622775
access-list NGFW ONBOX ACL line 9 advanced trust ip ifc inside1 3 any ifc inside1 2 any
rule-id 268435458 event-log both (hitcnt=0) 0xc1579ed7
access-list NGFW ONBOX ACL line 10 advanced trust ip ifc inside1 3 any ifc inside1 4 any
rule-id 268435458 event-log both (hitcnt=0) 0x40968b8f
access-list NGFW_ONBOX_ACL line 11 advanced trust ip ifc inside1 3 any ifc inside1 5 any
rule-id 268435458 event-log both (hitcnt=0) 0xc5a178c1
access-list NGFW_ONBOX_ACL line 12 advanced trust ip ifc inside1 3 any ifc inside1 6 any
rule-id 268435458 event-log both (hitcnt=0) 0xdbc1560f
access-list NGFW_ONBOX_ACL line 13 advanced trust ip ifc inside1_3 any ifc inside1_7 any
rule-id 268435458 event-log both (hitcnt=0) 0x3571535c
access-list NGFW_ONBOX_ACL line 14 advanced trust ip ifc inside1_3 any ifc inside1_8 any
rule-id 268435458 event-log both (hitcnt=0) 0xc4a66c0a
access-list NGFW ONBOX ACL line 15 advanced trust ip ifc inside1 4 any ifc inside1 2 any
```
rule-id 268435458 event-log both (hitcnt=0) 0x1d1a8032 access-list NGFW ONBOX ACL line 16 advanced trust ip ifc inside1 4 any ifc inside1 3 any rule-id 268435458 event-log both (hitcnt=0) 0x8f7bbcdf access-list NGFW\_ONBOX\_ACL line 17 advanced trust ip ifc inside1 4 any ifc inside1 5 any rule-id 268435458 event-log both (hitcnt=0) 0xe616991f access-list NGFW ONBOX ACL line 18 advanced trust ip ifc inside1 4 any ifc inside1 6 any rule-id 268435458 event-log both (hitcnt=0) 0x4db9d2aa access-list NGFW ONBOX ACL line 19 advanced trust ip ifc inside1 4 any ifc inside1 7 any rule-id 268435458 event-log both (hitcnt=0) 0xf8a88db4 access-list NGFW\_ONBOX\_ACL line 20 advanced trust ip ifc inside1\_4 any ifc inside1\_8 any rule-id 268435458 event-log both (hitcnt=0) 0x1d3b5b80 access-list NGFW ONBOX ACL line 21 advanced trust ip ifc inside1 5 any ifc inside1 2 any rule-id 268435458 event-log both (hitcnt=0) 0xf508bbd8 access-list NGFW\_ONBOX\_ACL line 22 advanced trust ip ifc inside1 5 any ifc inside1 3 any rule-id 268435458 event-log both (hitcnt=0) 0x7084f3fc access-list NGFW ONBOX ACL line 23 advanced trust ip ifc inside1 5 any ifc inside1 4 any rule-id 268435458 event-log both (hitcnt=0) 0xd989f9aa access-list NGFW\_ONBOX\_ACL line 24 advanced trust ip ifc inside1\_5 any ifc inside1\_6 any rule-id 268435458 event-log both (hitcnt=0) 0xd5aa77f5 access-list NGFW ONBOX ACL line 25 advanced trust ip ifc inside1 5 any ifc inside1 7 any rule-id 268435458 event-log both (hitcnt=0) 0x4a7648b2 access-list NGFW\_ONBOX\_ACL line 26 advanced trust ip ifc inside1\_5 any ifc inside1\_8 any rule-id 268435458 event-log both (hitcnt=0) 0x118ef4b4 access-list NGFW ONBOX ACL line 27 advanced trust ip ifc inside1 6 any ifc inside1 2 any rule-id 268435458 event-log both (hitcnt=0) 0xa6be4e58 access-list NGFW ONBOX ACL line 28 advanced trust ip ifc inside1 6 any ifc inside1 3 any rule-id 268435458 event-log both (hitcnt=0) 0xda17cb9e access-list NGFW ONBOX ACL line 29 advanced trust ip ifc inside1 6 any ifc inside1 4 any rule-id 268435458 event-log both (hitcnt=0) 0xc6bfe6b7 access-list NGFW\_ONBOX\_ACL line 30 advanced trust ip ifc inside1\_6 any ifc inside1\_5 any rule-id 268435458 event-log both (hitcnt=0) 0x5fe085c3 access-list NGFW ONBOX ACL line 31 advanced trust ip ifc inside1 6 any ifc inside1 7 any rule-id 268435458 event-log both (hitcnt=0) 0x4574192b access-list NGFW\_ONBOX\_ACL line 32 advanced trust ip ifc inside1 6 any ifc inside1 8 any rule-id 268435458 event-log both (hitcnt=0) 0x36203c1e access-list NGFW\_ONBOX\_ACL line 33 advanced trust ip ifc inside1 7 any ifc inside1 2 any rule-id 268435458 event-log both (hitcnt=0) 0x699725ea access-list NGFW\_ONBOX\_ACL line 34 advanced trust ip ifc inside1\_7 any ifc inside1\_3 any rule-id 268435458 event-log both (hitcnt=0) 0x36a1e6a1 access-list NGFW\_ONBOX\_ACL line 35 advanced trust ip ifc inside1 7 any ifc inside1 4 any rule-id 268435458 event-log both (hitcnt=0) 0xe415bb76 access-list NGFW\_ONBOX\_ACL line 36 advanced trust ip ifc inside1 7 any ifc inside1 5 any rule-id 268435458 event-log both (hitcnt=0) 0x18ebff70 access-list NGFW\_ONBOX\_ACL line 37 advanced trust ip ifc inside1 7 any ifc inside1 6 any rule-id 268435458 event-log both (hitcnt=0) 0xf9bfd690 access-list NGFW ONBOX ACL line 38 advanced trust ip ifc inside1 7 any ifc inside1 8 any rule-id 268435458 event-log both (hitcnt=0) 0xf08a88b4 access-list NGFW\_ONBOX\_ACL line 39 advanced trust ip ifc inside1\_8 any ifc inside1\_2 any rule-id 268435458 event-log both (hitcnt=0) 0xd2014e58 access-list NGFW ONBOX ACL line 40 advanced trust ip ifc inside1 8 any ifc inside1 3 any rule-id 268435458 event-log both (hitcnt=0) 0x952c7254 access-list NGFW\_ONBOX\_ACL line 41 advanced trust ip ifc inside1\_8 any ifc inside1\_4 any rule-id 268435458 event-log both (hitcnt=0) 0xfc38a46f access-list NGFW\_ONBOX\_ACL line 42 advanced trust ip ifc inside1\_8 any ifc inside1\_5 any rule-id 268435458 event-log both (hitcnt=0) 0x3f878e23 access-list NGFW ONBOX ACL line 43 advanced trust ip ifc inside1 8 any ifc inside1 6 any rule-id 268435458 event-log both (hitcnt=0) 0x48e852ce access-list NGFW\_ONBOX\_ACL line 44 advanced trust ip ifc inside1\_8 any ifc inside1\_7 any rule-id 268435458 event-log both (hitcnt=0) 0x83c65e52 access-list NGFW\_ONBOX\_ACL line 45 remark rule-id 268435457: ACCESS POLICY: NGFW\_Access\_Policy **access-list NGFW\_ONBOX\_ACL line 46 remark rule-id 268435457: L5 RULE: Inside\_Outside\_Rule** access-list NGFW\_ONBOX\_ACL line 47 advanced trust ip ifc inside1\_2 any ifc outside any

rule-id 268435457 event-log both (hitcnt=0) 0xea5bdd6e

access-list NGFW\_ONBOX\_ACL line 48 advanced trust ip ifc inside1\_3 any ifc outside any rule-id 268435457 event-log both (hitcnt=0) 0xd7461ffc access-list NGFW\_ONBOX\_ACL line 49 advanced trust ip ifc inside1\_4 any ifc outside any rule-id 268435457 event-log both (hitcnt=0) 0x6e13508e access-list NGFW ONBOX ACL line 50 advanced trust ip ifc inside1 5 any ifc outside any rule-id 268435457 event-log both (hitcnt=0) 0xfe1fcdd6 access-list NGFW\_ONBOX\_ACL line 51 advanced trust ip ifc inside1 6 any ifc outside any rule-id 268435457 event-log both (hitcnt=0) 0xa4dba9a8 access-list NGFW ONBOX ACL line 52 advanced trust ip ifc inside1 7 any ifc outside any rule-id 268435457 event-log both (hitcnt=0) 0x2cfd43cd access-list NGFW\_ONBOX\_ACL line 53 advanced trust ip ifc inside1\_8 any ifc outside any rule-id 268435457 event-log both (hitcnt=0) 0xc3c3fafb access-list NGFW\_ONBOX\_ACL line 54 remark rule-id 1: ACCESS POLICY: NGFW Access Policy **access-list NGFW\_ONBOX\_ACL line 55 remark rule-id 1: L5 RULE: DefaultActionRule** access-list NGFW\_ONBOX\_ACL line 56 advanced deny ip any any rule-id 1 (hitcnt=0) 0x84953cae >

以下示例以十六进制格式显示指定访问策略的简短信息(命中计数不是零的 ACE)。前两 列以十六进制格式显示标识符,第三列显示命中计数,第四列显示时间戳值(也是十六进制 格式)。命中计数值代表流量命中规则的次数。时间戳值报告最后一次命中的时间。如果命 中计数为零,则不会显示任何信息。

以下是当 Telnet 流量通过时 **show access-list brief** 命令的输出示例:。

#### > **show access-list test brief** access-list test; 3 elements; name hash: 0xcb4257a3 7b1c1660 44ae5901 00000001 4a68ab51

以下是当 SSH 流量通过时 **show access-list brief** 命令的输出示例:。

#### > **show access-list test brief**

access-list test; 3 elements; name hash: 0xcb4257a3 7b1c1660 44ae5901 00000001 4a68ab51 3666f922 44ae5901 00000001 4a68ab66

以下示例显示元素计数,即系统上定义的所有访问列表的访问控制条目总数。对于分配为访 问组的访问列表,要全局控制访问或在接口上控制访问,可以通过启用对象组搜索来减少元 素计数,这在运行配置中由 **object-group-search access-control** 命令表示。启用对象组搜索 时,将在访问控制条目中使用网络对象;否则,对象将扩展为对象中包含的单个 IP 地址, 并为每个源/目标地址对写入单独的条目。因此,使用具有 5 个 IP 地址的源网络对象和具有 6个地址的目标对象的单个规则将扩展为 5 \* 6 个条目,而不是一个元素。元素计数越高, 访问列表越大,这可能会影响性能。

#### > **show access-list element-count** Total number of access-list elements: 33934

从 7.1 开始, 如果启用对象组搜索, 则会显示有关规则 (OBJGRP) 中对象组数量的其他信 息,包括源 (SRC OBJ) 和目标 (DST OBJ) 对象之间的拆分, 以及添加的和己删除的组。

#### > **show access-list element-count**

Total number of access-list elements: 892

 $\mathbf I$ 

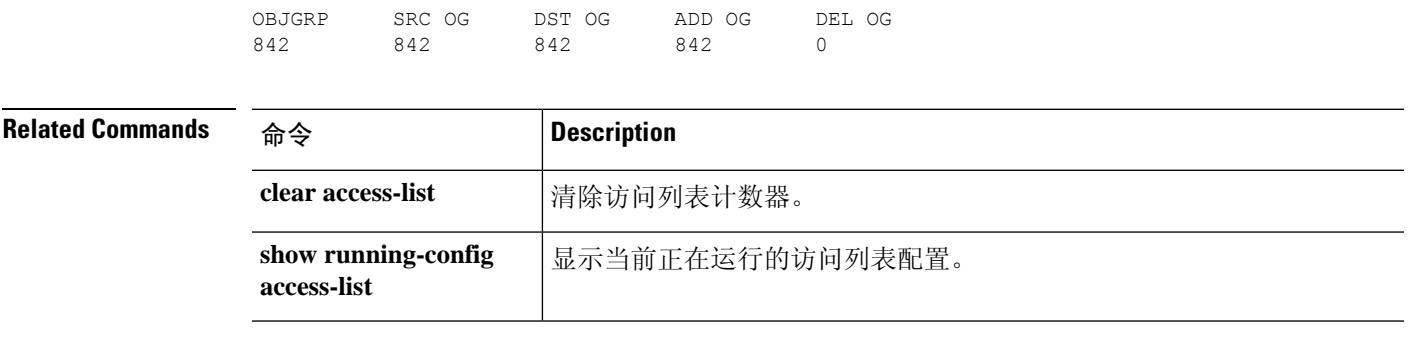

# **show alarm settings**

要显示 ISA 3000 中每种警报的配置,请使用 **show alarm settings** 命令。

### **show alarm settings**

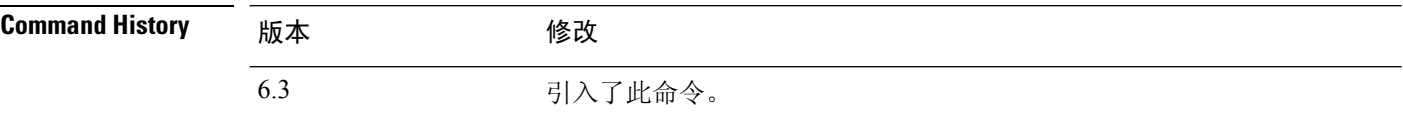

### 示例

以下是 **show alarm settings** 命令的输出示例:

### > **show alarm settings**

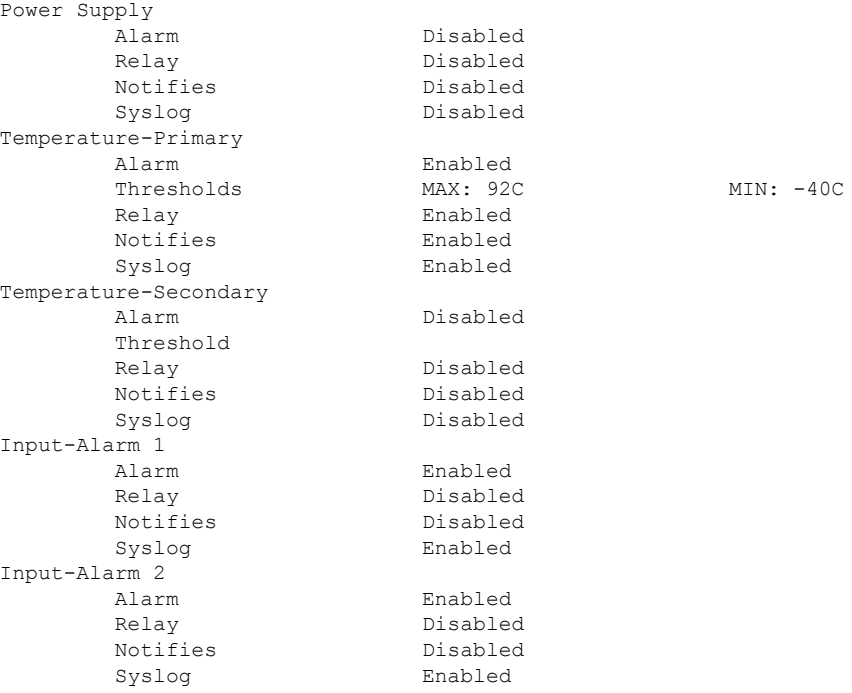

**Related Commands** 

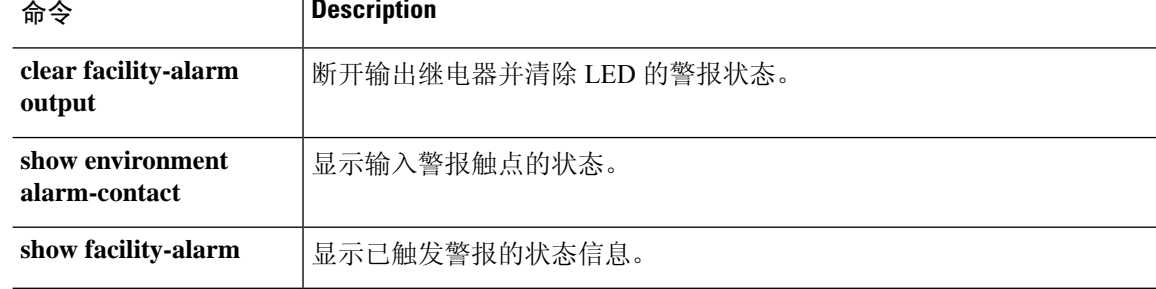

 $\overline{\phantom{a}}$ 

## **show allocate-core**

要显示有关如何分配 CPU 核心的信息,请使用 **show allocate-core** 命令。

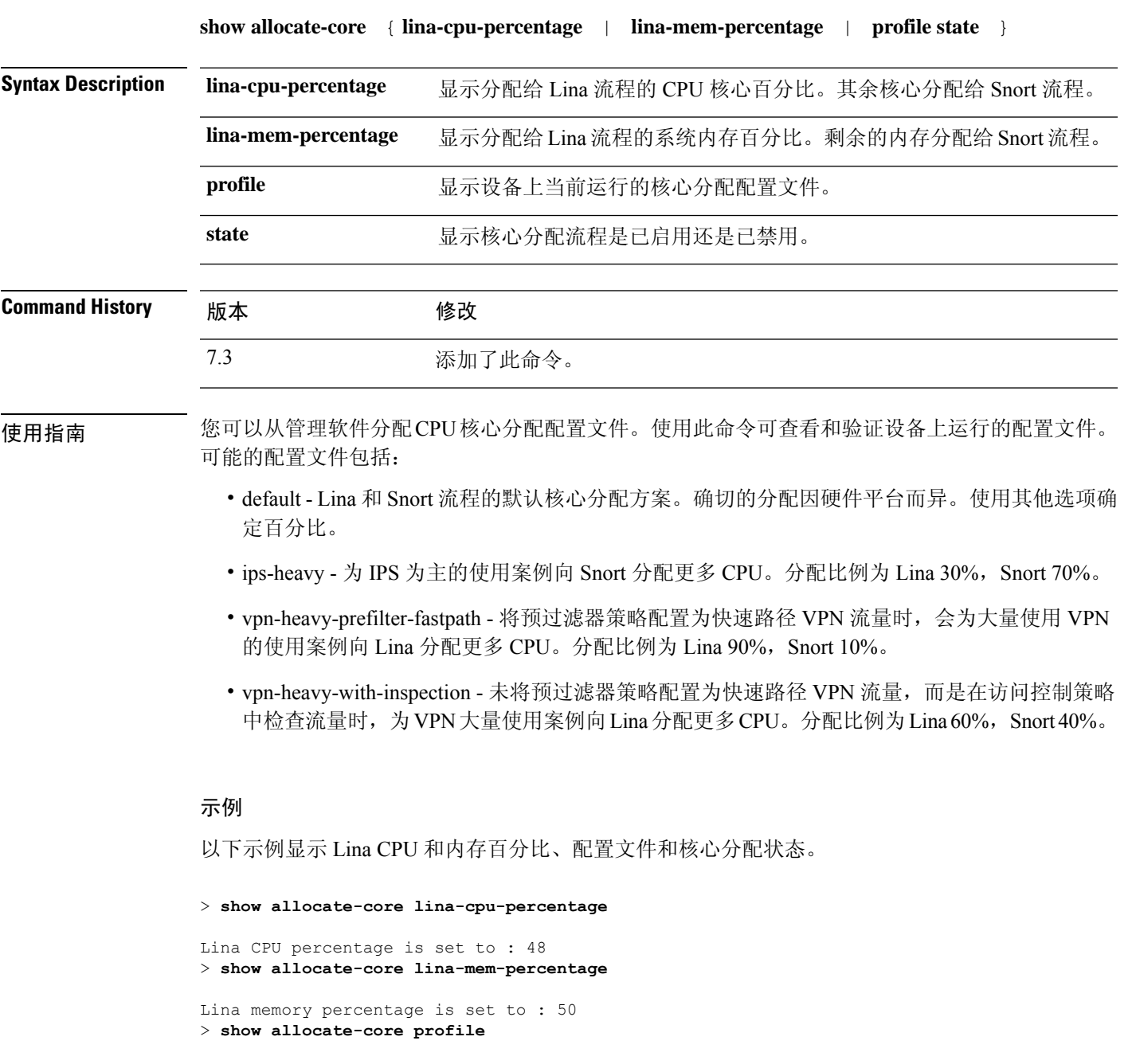

Core allocation profile is set to : default > **show allocate-core state** Core allocation is disabled

# **show app-agent heartbeat**

要显示应用代理的状态,请使用 **show app-agent heartbeat** 命令。

**show app-agent heartbeat**

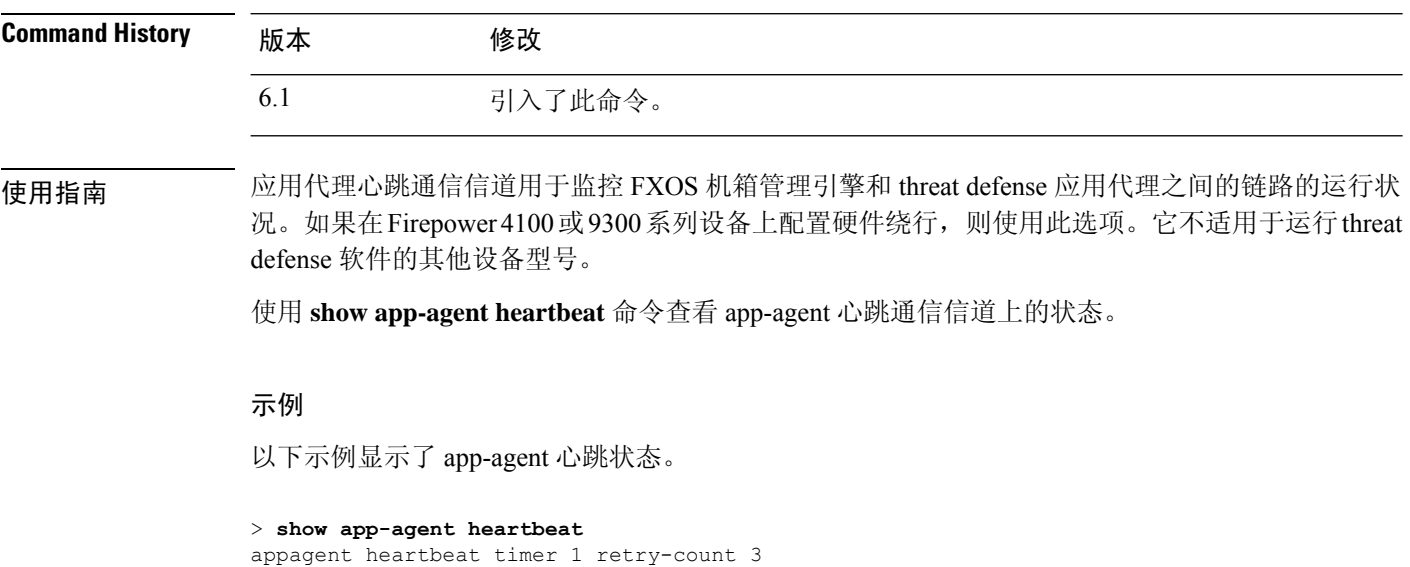

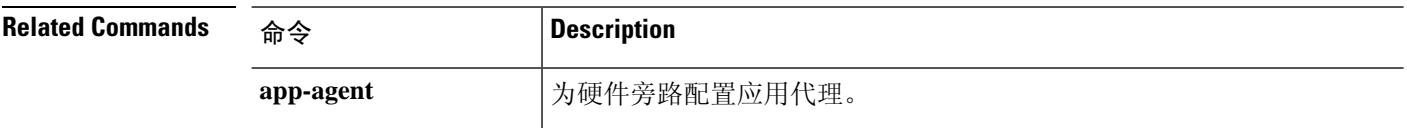

## **show arp**

要查看 ARP 表,请使用 **show arp** 命令。

**show arp**

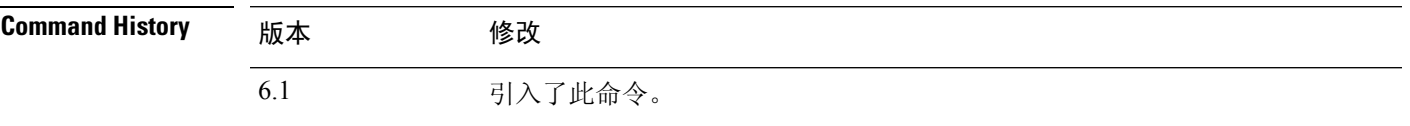

使用指南 显示输出会显示动态、静态和代理 ARP 条目。动态 ARP 条目包括 ARP 条目时限(秒)。静态 ARP 条目以短划线 (-) 取代时限, 代理 ARP 条目则显示"别名"。

ARP 表可以包括用于系统通信的内部接口条目, 例如 nlp\_int\_tap。

### 示例

以下是 **show arp** 命令的输出示例。第一个条目是时限为 2 秒的动态条目。第二个条目是静 态条目, 第三个条目来自代理 ARP。

> **show arp**

outside 10.86.194.61 0011.2094.1d2b 2 outside 10.86.194.1 001a.300c.8000 outside 10.86.195.2 00d0.02a8.440a alias

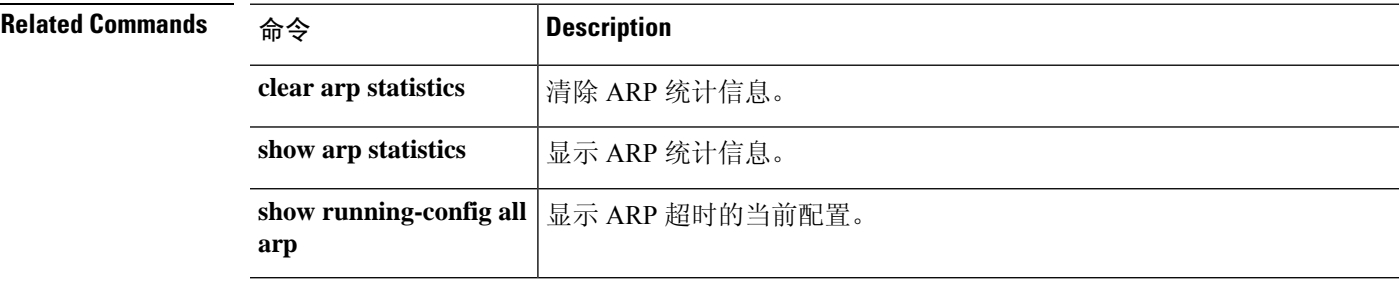

## **show arp-inspection**

要查看每个接口的 ARP 检测设置,请使用 **show arp-inspection** 命令。

### **show arp-inspection**

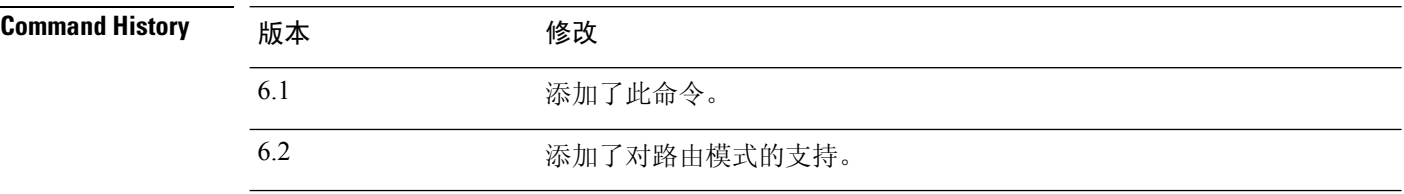

### 示例

以下是 **show arp-inspection** 命令的输出示例:

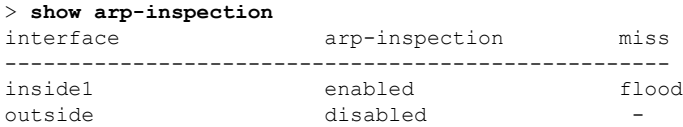

Miss 列显示在 ARP 检查启用后要对非匹配数据包采取的默认操作("泛洪"或"无泛 洪")。

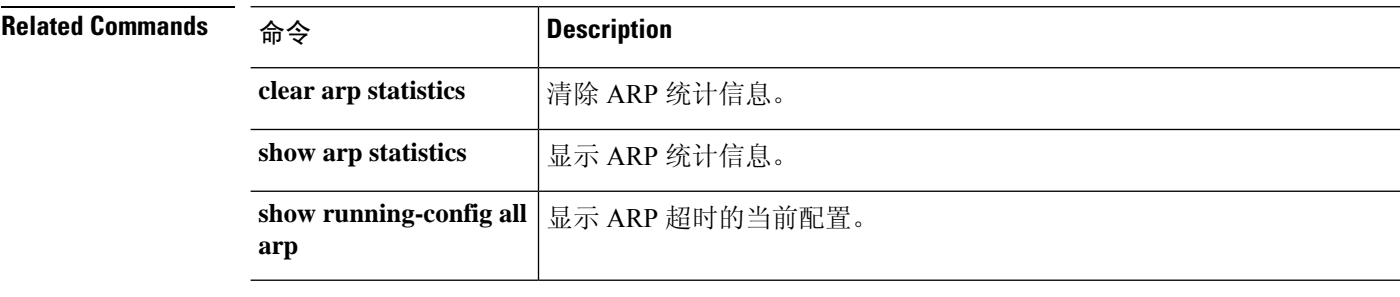

## **show arp statistics**

要查看 ARP 统计信息,请使用 **show arp statistics** 命令。

### **show arp statistics**

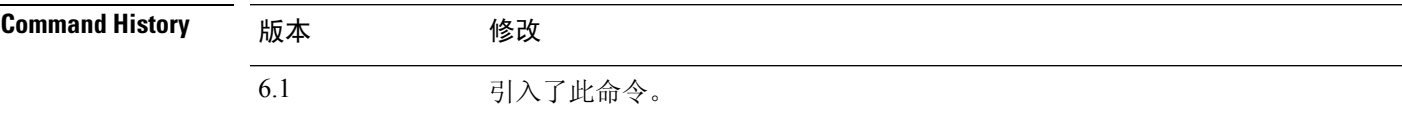

### 示例

以下是 **show arp statistics** 命令的输出示例:

```
> show arp statistics
```

```
Number of ARP entries:
ASA : 6
Dropped blocks in ARP: 6
Maximum Queued blocks: 3
Queued blocks: 1
Interface collision ARPs Received: 5
ARP-defense Gratuitous ARPS sent: 4
Total ARP retries: 15
Unresolved hosts: 1
Maximum Unresolved hosts: 2
```
下表对每个字段进行了说明。

表 **1: show arp statistics** 字段(续)

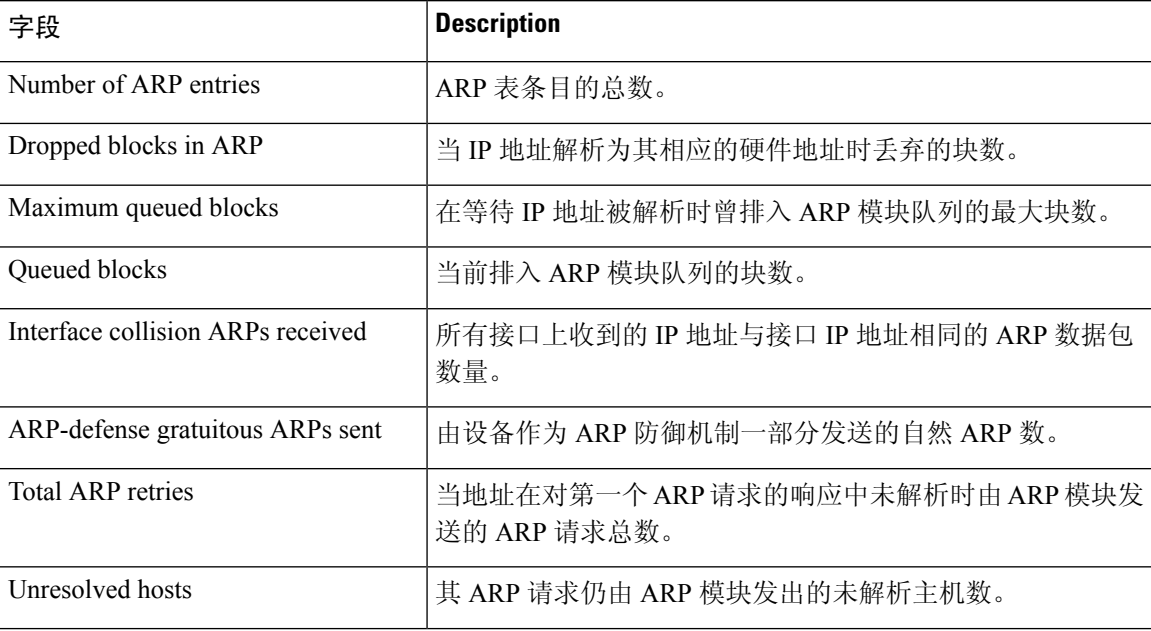

 $\mathbf l$ 

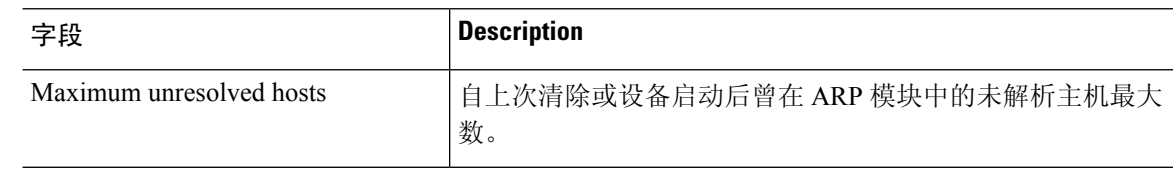

### **Related Commands**

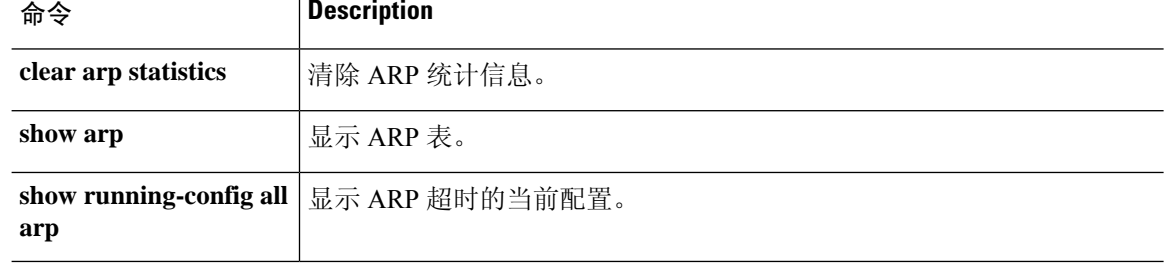

٠

## **show as-path-access-list**

要显示所有当前自治系统 (AS) 路径访问列表的内容,请使用 **show as-path-access-list** 命令。

**show as-path-access-list** [编号]

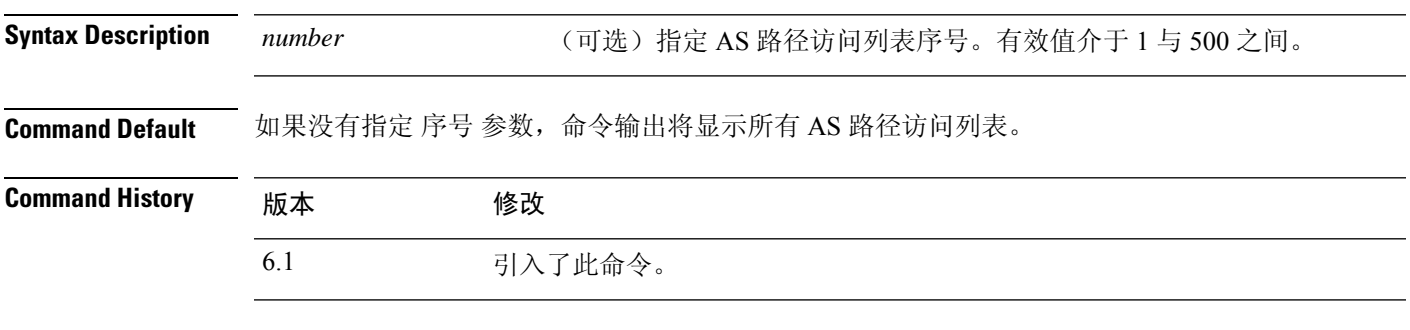

### 示例

以下是 **show as-path-access-list** 命令的输出示例:

> **show as-path-access-list** AS path access list 1 AS path access list 2

## **show asp cluster counter**

要调试群集技术环境中的全局或情景特定信息,请使用 **show asp cluster counter** 命令。

**show asp cluster counter**

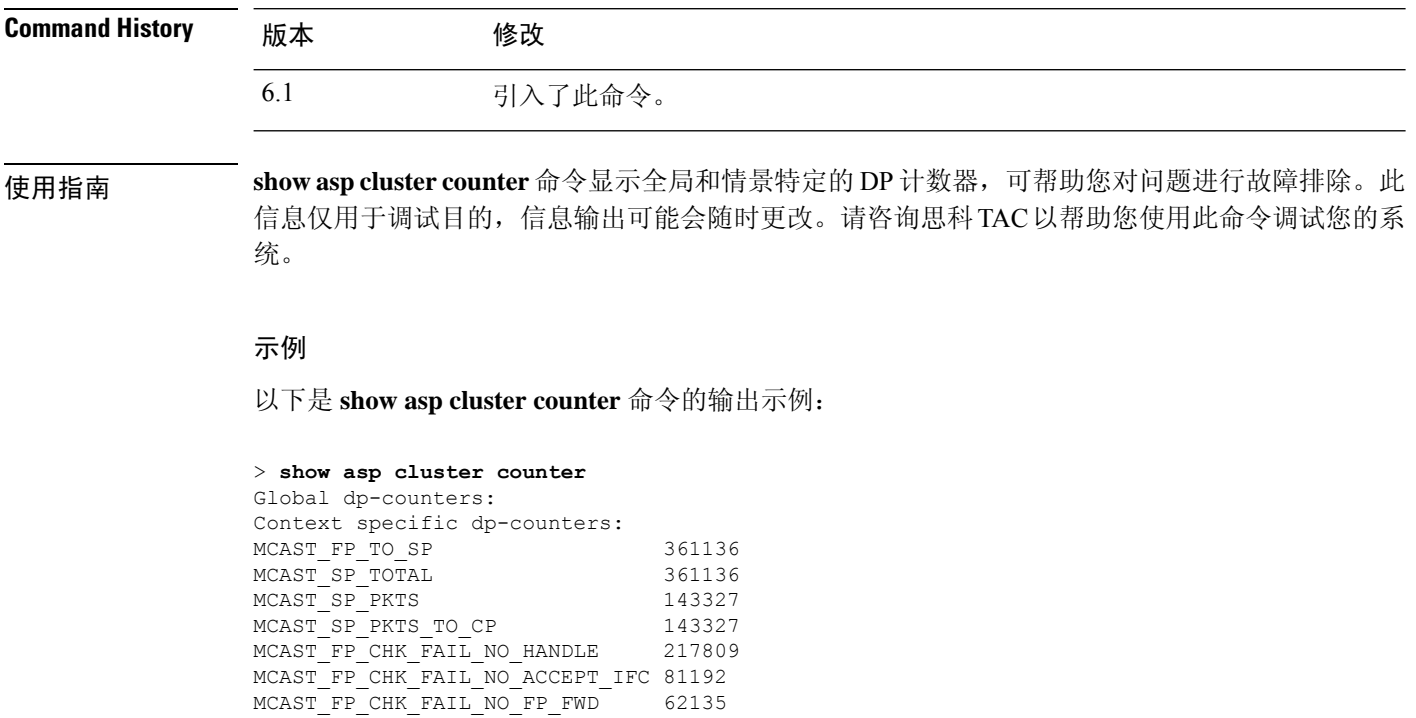

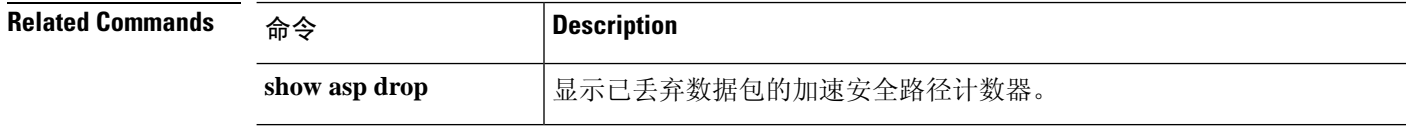

## **show asp dispatch**

要显示设备负载均衡 ASP 调度程序的统计信息(这对诊断性能问题非常有用),请使用 **show asp dispatch** 命令。它仅适用于混合轮询/中断模式的 threat defense virtual 设备。

#### **show asp dispatch**

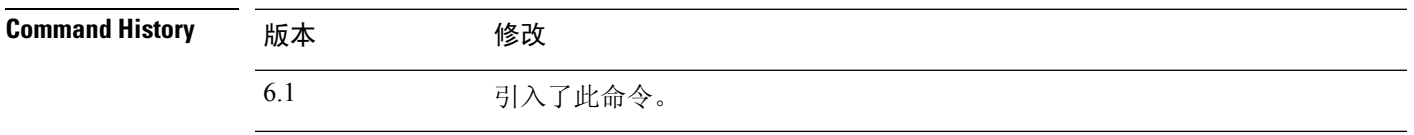

### 示例

以下是 **show asp dispatch** 命令的输出示例。

### > **show asp dispatch**

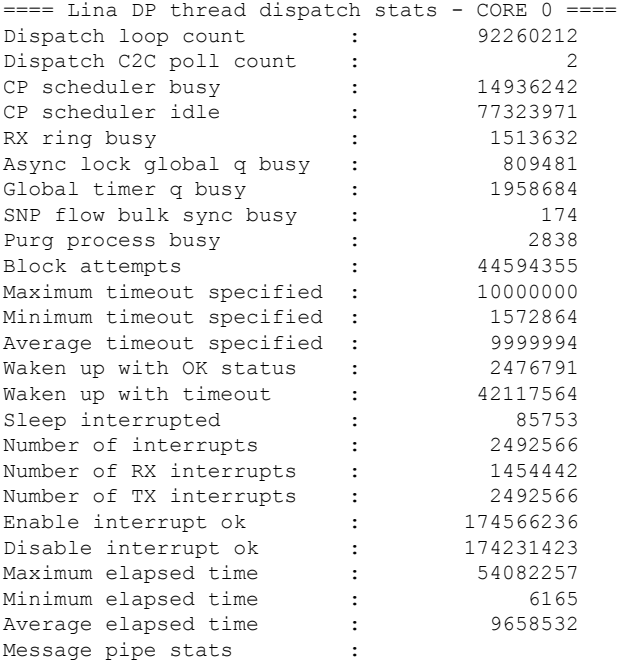

Last clearing of asp dispatch: Never

==== Lina DP thread home-ring/interface list - CORE 0 ==== Interface Internal-Data0/0: port-id 0 irq 10 fd 37 Interface GigabitEthernet0/0: port-id 256 irq 5 fd 38 Interface GigabitEthernet0/1: port-id 512 irq 9 fd 39 Interface GigabitEthernet0/2: port-id 768 irq 11 fd 40 >

## **show asp drop**

要调试加速安全路径丢弃的数据包或连接,请使用 **show asp drop** 命令。

**show asp drop** [**flow** [*flow\_drop\_reason*] | **frame** [*frame\_drop\_reason*]]

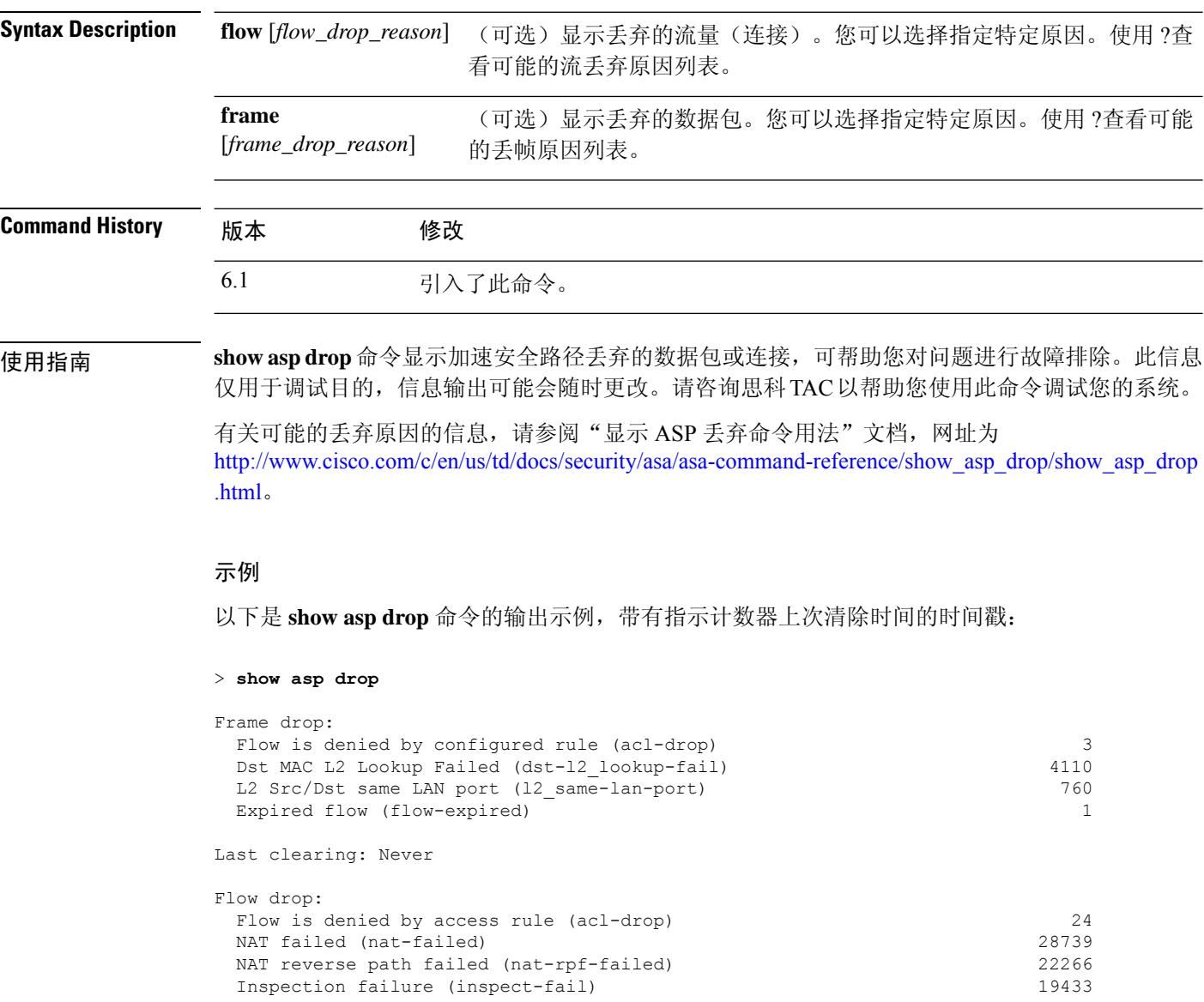

Last clearing: 17:02:12 UTC Jan 17 2012 by enable\_15

## **show asp event**

要调试数据路径或控制路径事件队列,请使用 **show asp event** 命令。

**show asp event {dp-cp** | **cp-dp**}

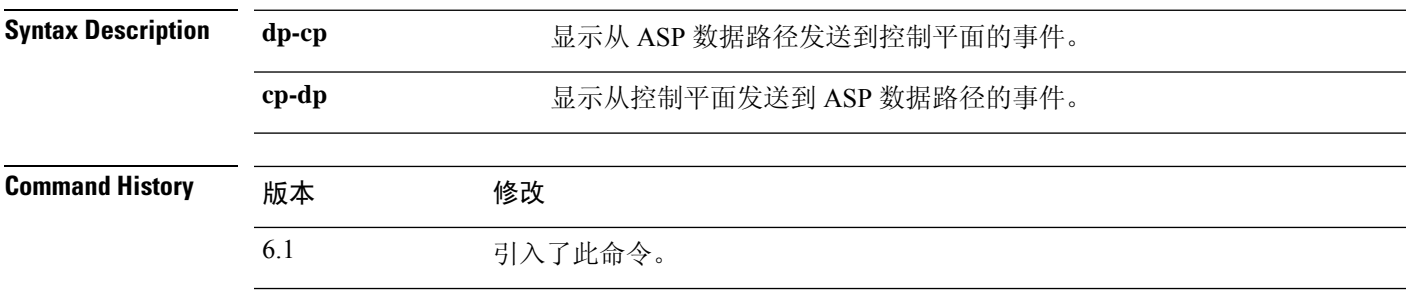

使用指南 **showaspevent**命令显示数据路径和控制路径的内容,可帮助您对问题进行故障排除。这些表格仅用 于调试目的,信息输出可能会随时更改。请咨询思科 TAC 以帮助您使用此命令调试您的系统。

### 示例

以下是 **show asp event dp-cp** 命令的输出示例:

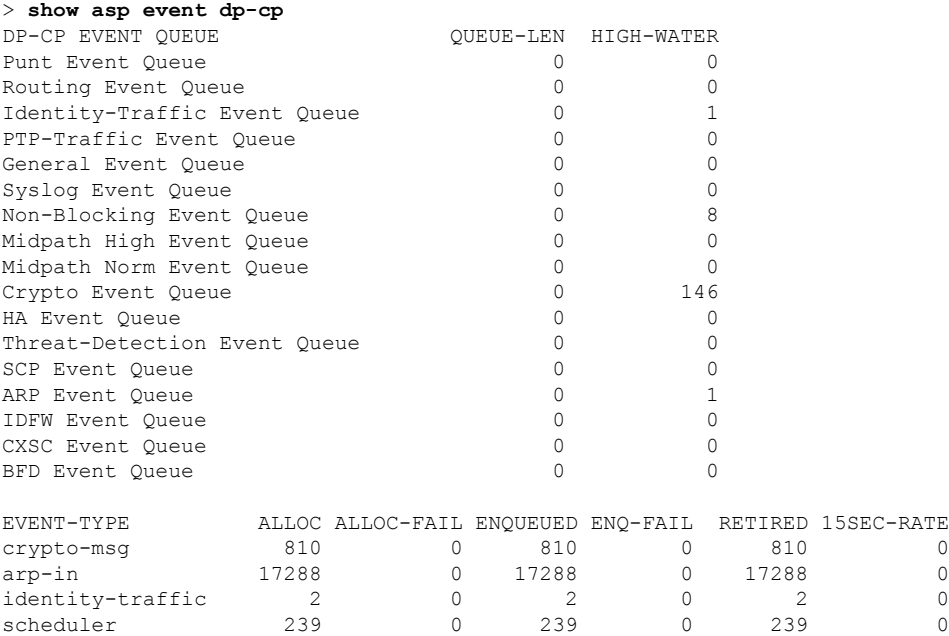

## **show asp inspect-dp ack-passthrough**

要显示与绕过 Snort 检查的空 ACK 数据包相关的统计信息,请使用 **show asp inspect-dp ack-passthrough** 命令。

**show asp inspect-dp ack-passthrough**

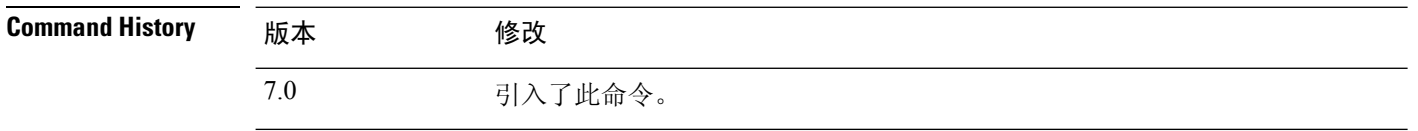

使用指南 使用 **clear asp inspect-dp ack-passthrough** 命令重置这些统计信息。

### 示例

以下是输出示例。信息包括是否启用 ACK 传递, 以及以下统计信息:

- 绕过的 ACK 数据包数 未转发到 Snort 进行检查的空 ACK 数据包的数量。
- 已发送的元 ACK 发送到 Snort 的后续数据包上附带的空 ACK 的数量。此数字可能小 于绕过的数据包数量,因为如果同一方向的后续数据包具有更高序列号的 ACK,则不 需要且不包括先前保存的空 ACK 信息。

> **show asp inspect-dp ack-passthrough**

Current running state: Enabled

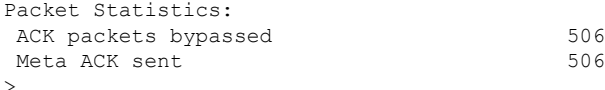

## **show asp inspect-dp egress-optimization**

显示有关出口优化的统计信息,这是一项提高性能的功能。根据思科 TAC 的建议使用此命令。

**show asp inspect-dp egress optimization**

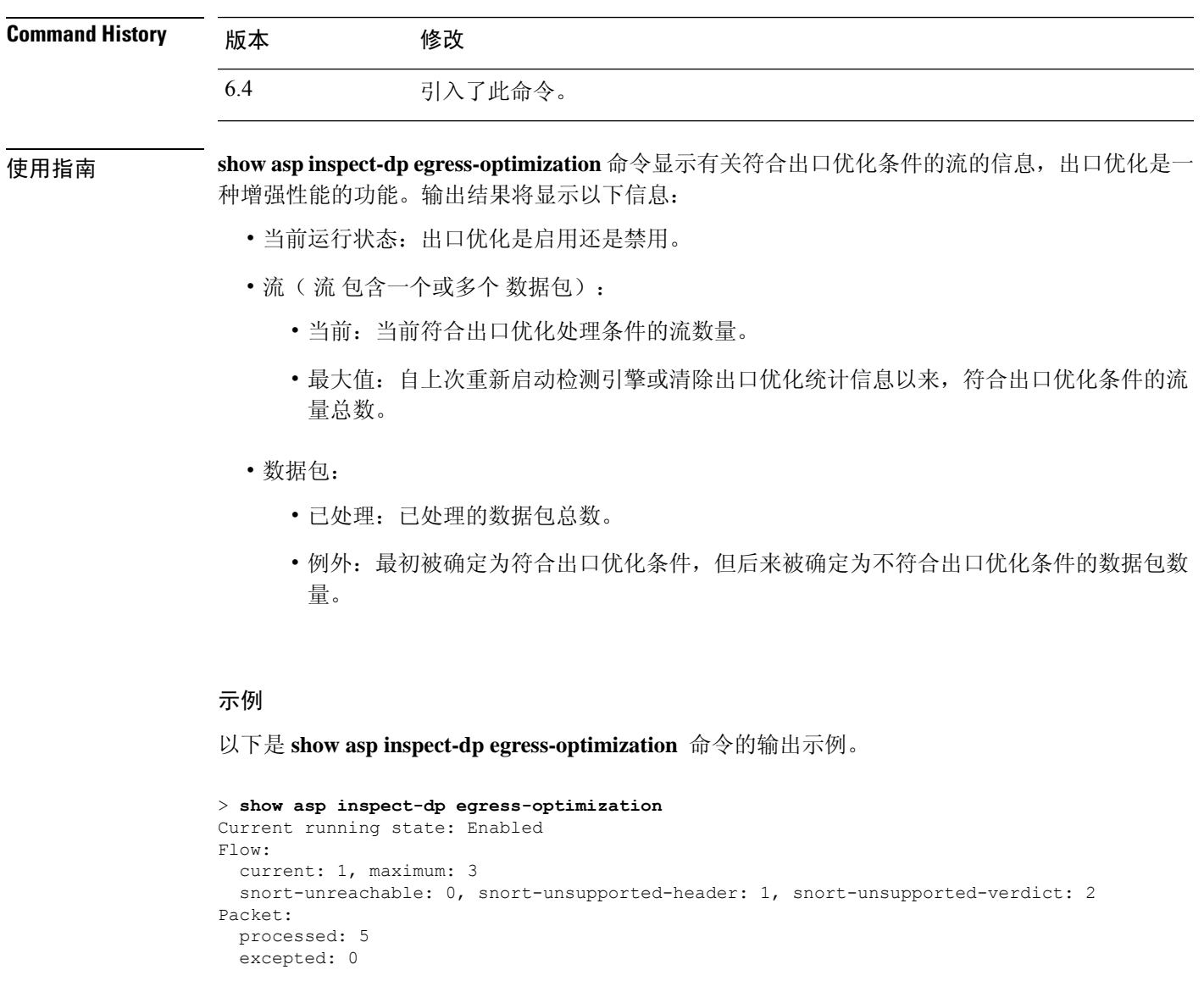

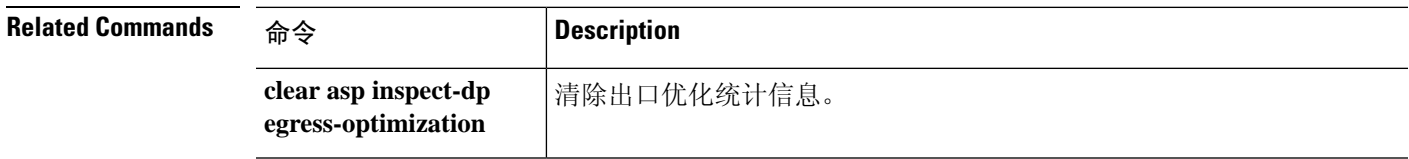

I

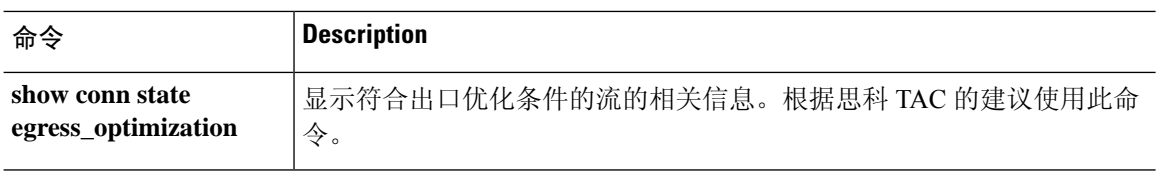

i.

## **show asp inspect-dp snort**

要查看 PDTS(数据平面传输/接收队列到 Snort)环的快照,请使用 **show asp inspect-dp snapshot** 命 令。

**show asp inspect-dp snapshot** {**config** | **instance** *instance\_id* **queue** *queue\_id*}

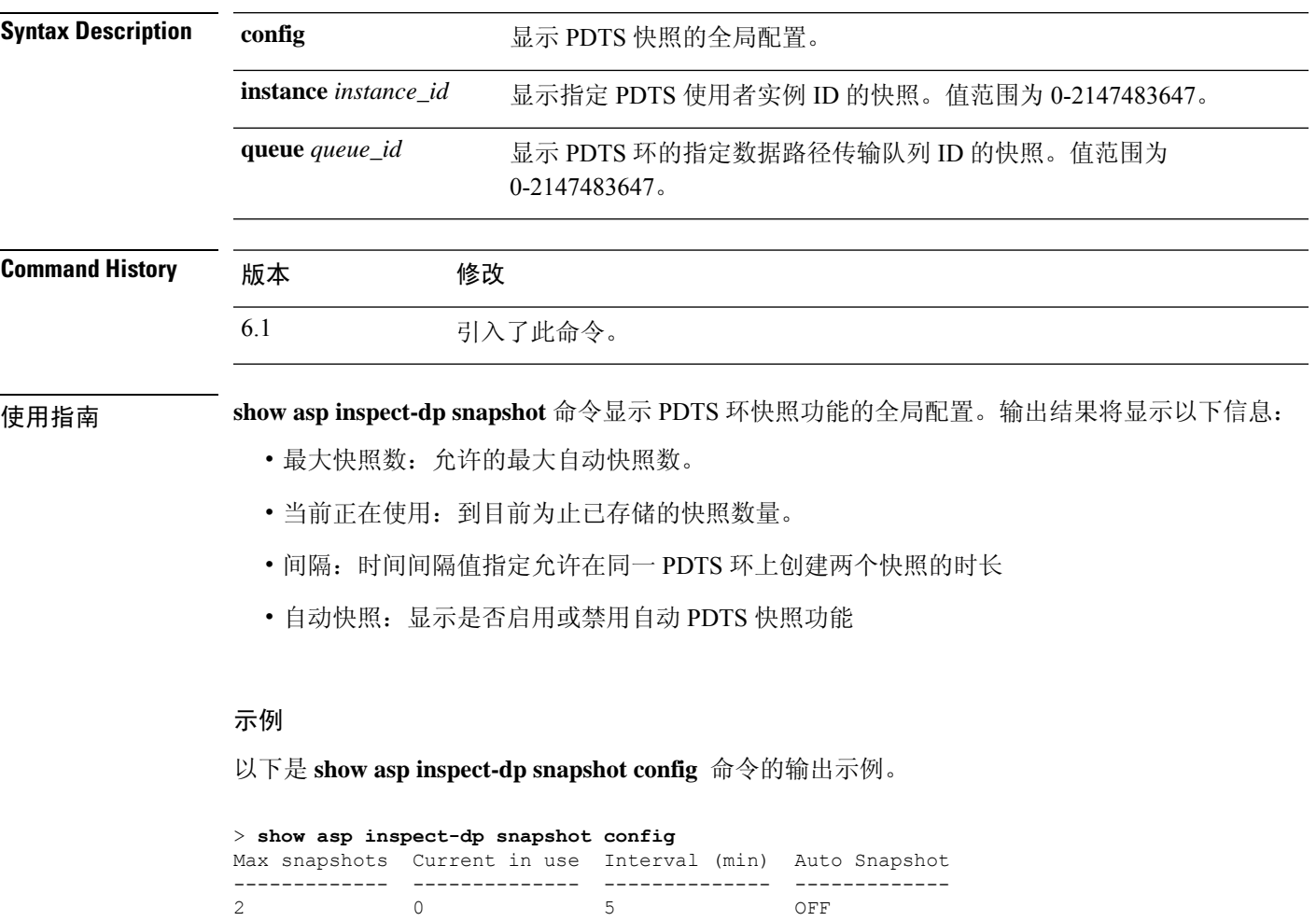

以下是 **show asp inspect-dp snapshot instance** 命令的输出示例。

- > **show asp inspect-dp snapshot instance 2 queue 1** 0 packet captured
- 0 packet shown

## **show asp inspect-dp snort**

要显示所有 snort 实例的状态,请使用 **show asp inspect-dp snort** 命令。

**show asp inspect-dp snort [instance** *instance\_id***]**

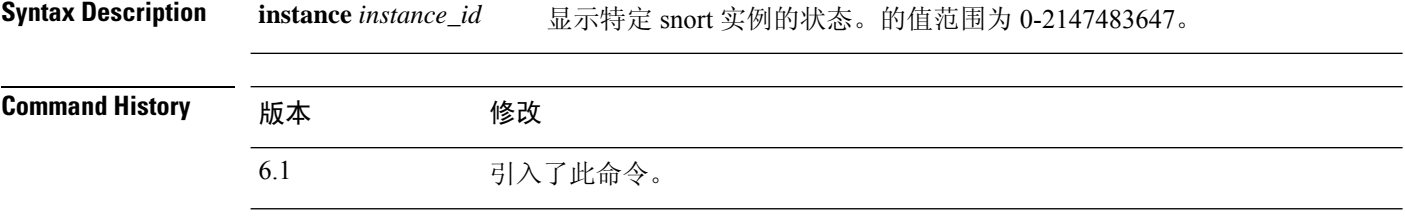

- 使用指南 此命令显示所有 snort 实例的状态。输出结果将显示以下信息:
	- Id: Snort 实例 ID。
	- PID: Snort 实例流程 ID。
	- CPU 使用率:Snort 实例 ID 的 CPU 使用率。打印总数和用户/系统。注意: Firepower 2100 系 列不显示此字段。
	- 连接数: Snort 实例当前持有的连接数。
	- 分段/数据包: Snort 实例当前处理的分段或数据包的数量。
	- 状态: Snort 实例的状态。

### 示例

以下是 **show asp inspect-dp snort** 命令的输出示例。

```
> show asp inspect-dp snort
SNORT Inspect Instance Status Info
Id Pid Cpu-Usage Conns Segs/Pkts Status
       tot (usr | sys)
-- ----- ---------------- ---------- ---------- ----------
0 9188 0% ( 0%) 0 %) 0 0 READY
1 9187 0% ( 0%| 0%) 0 0 READY
2 9186 0% ( 0%| 0%) 0 0 READY
```
以下是 Firepower 2100 上 **show asp inspect-dp snort** 命令的输出示例。

#### > **show asp inspect-dp snort**

SNORT Inspect Instance Status Info

Id Pid Conns Segs/Pkts Status -- ----- ---------- ---------- ----------

 $\mathbf{l}$ 

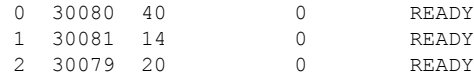

## **show asp inspect-dp snort counters**

要显示 snort 实例的 PDTS 相关原始计数器,请使用 **show asp inspect-dp snort counters** 命令。

**show asp inspect-dp snort counters [instance** *instance\_id***] [queues] [rate] [debug] [zeros]**

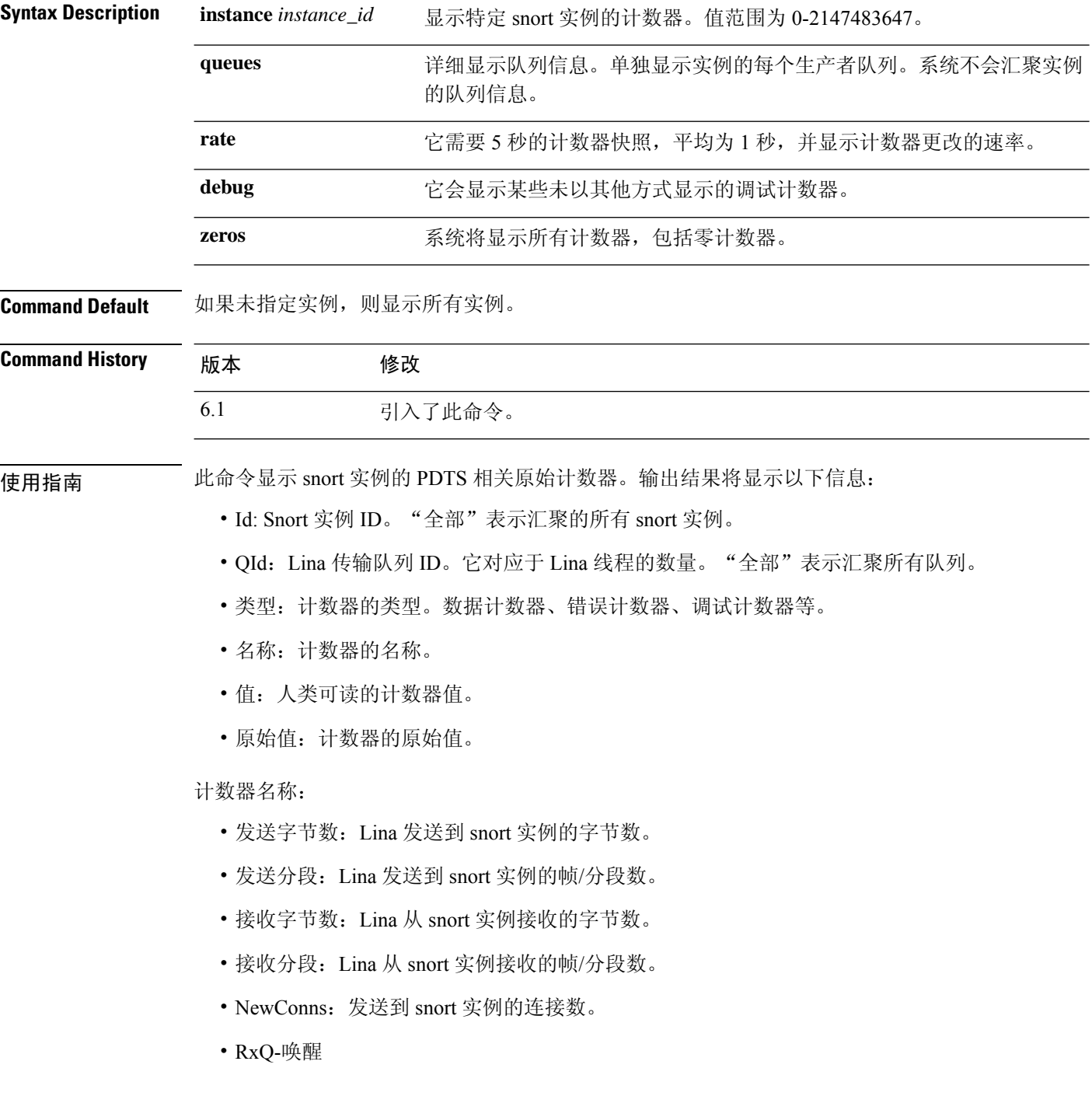

- TxQ-唤醒
- TxQ-LB-Dynamic:启动 PDTS 动态负载均衡的次数。
- TxQ-Data-Hi-Thresh: 达到 Lina 传输队列的高阈值限制的次数。
- RxQ-Full:Lina 的接收队列已满的次数。
- TxQ-Full:Lina 的传输队列已满的次数。
- TxQ-Data-Limit:达到 Lina 传输队列数据限制的次数。
- TxQ-LB-Failed: PDTS 动态负载均衡失败的次数。
- TxQ-Unavail: Lina 的传输队列不可用的次数。
- TxQ-Not-Ready: Lina 的传输队列未就绪的次数。
- TxQ-Suspended: Lina 的传输队列暂停的次数。
- RxQ-Unavail: Lina 的接收队列不可用的次数。
- RxQ-Not-Ready: Lina 的接收队列未就绪的次数。
- RxQ-Suspended: Lina 的接收队列暂停的次数。

### 示例

以下是 **show asp inspect-dp snort counters** 命令的输出示例。

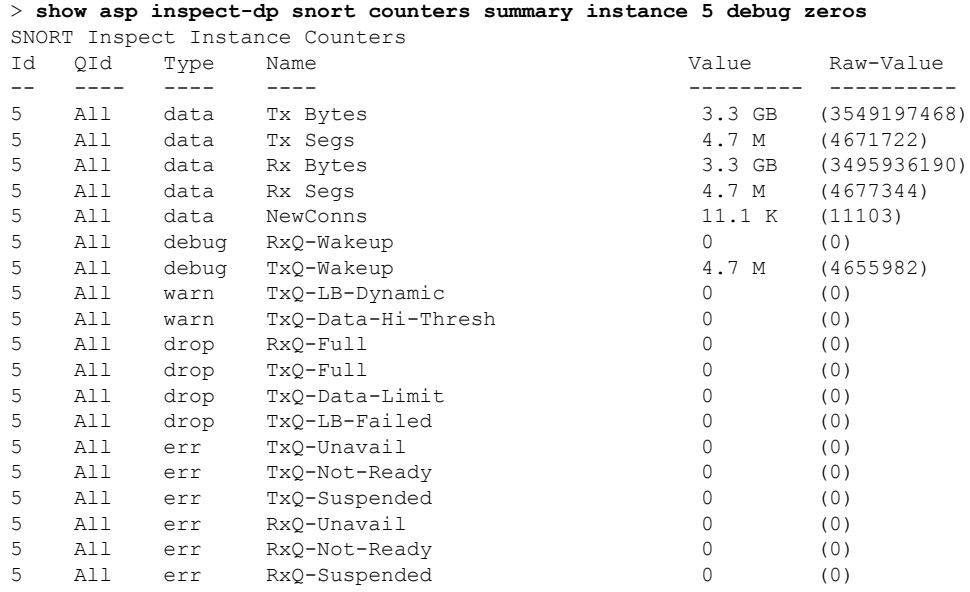

## **show asp inspect-dp snort counters summary**

要显示 snort 实例的 PDTS 相关计数器,请使用 **show asp inspect-dp snort counters summary** 命令。 计数器汇总到每个实例。

**show asp inspect-dp snort counters summary [instance** *instance\_id***] [queues] [rate]**

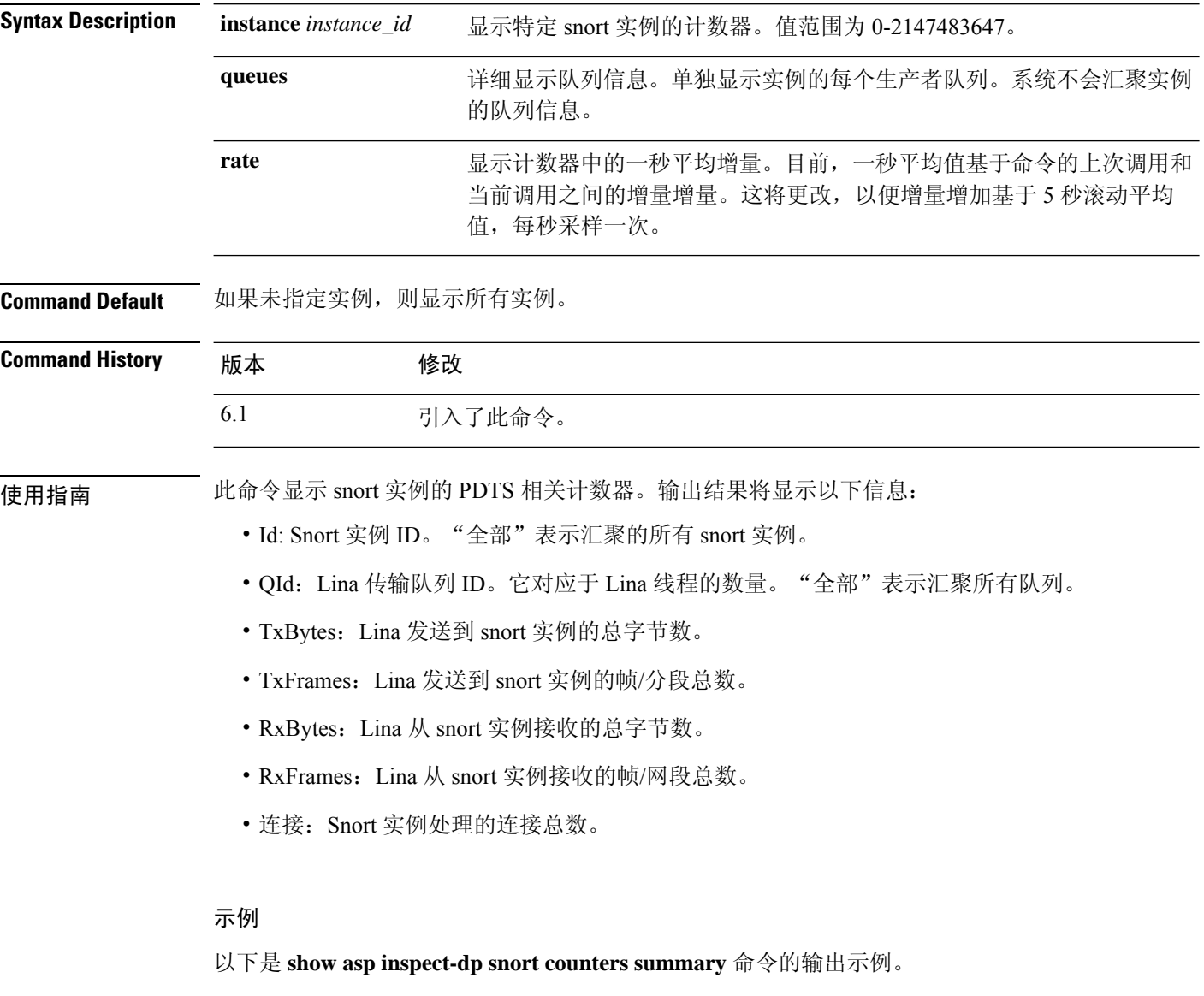

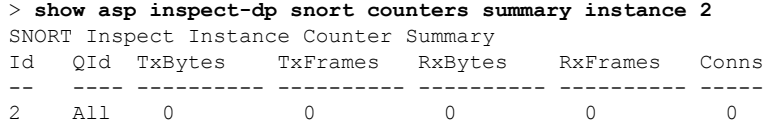

## **show asp inspect-dp snort queues**

要显示将所有队列汇聚到同一实例的所有snort实例(进程)的队列信息,请使用**showaspinspect-dp snort queues** 命令。

**show asp inspect-dp snort queues [instance** *instance\_id***] [detail] [debug]**

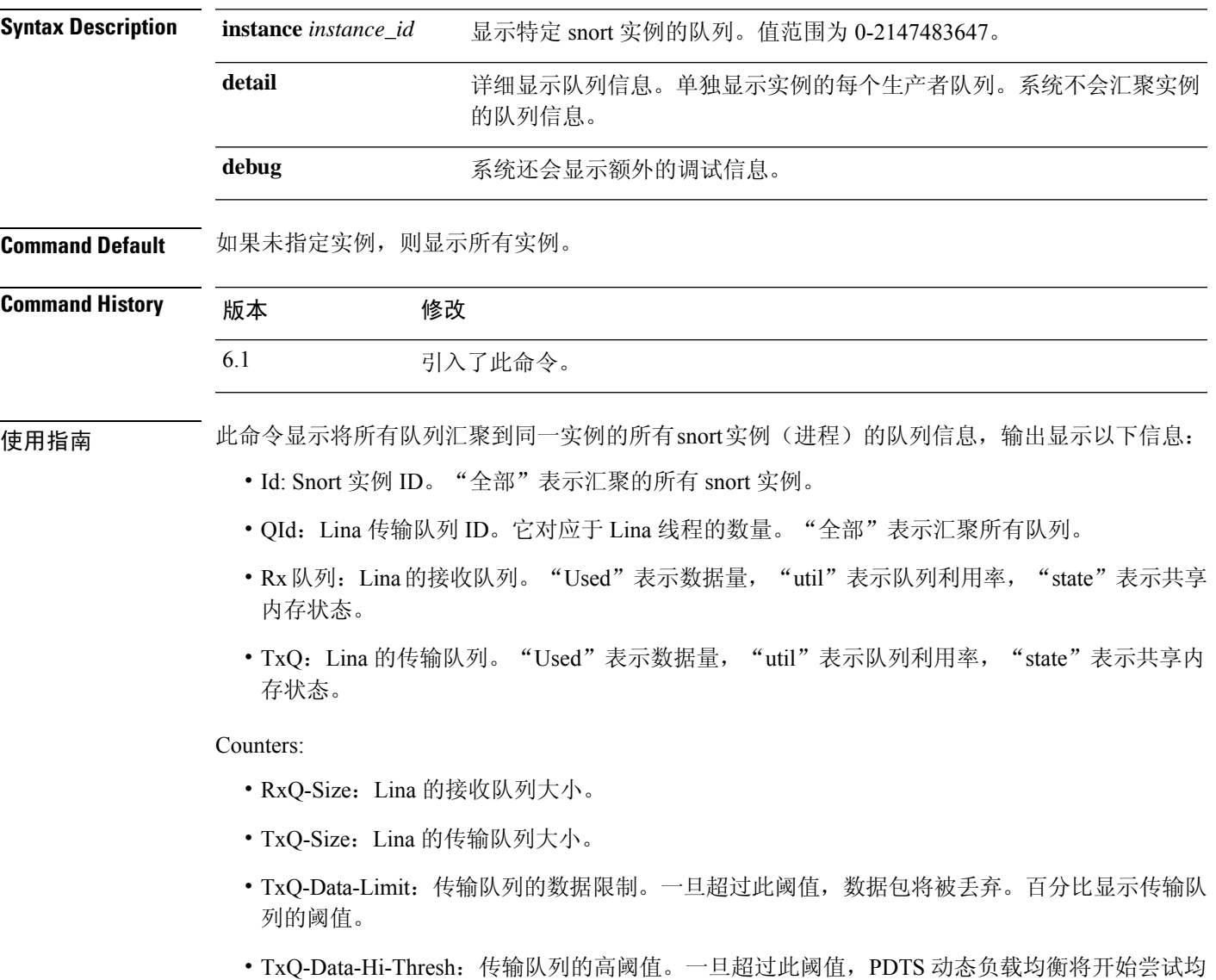

### 示例

以下是 **show asp inspect-dp snort queues** 命令的输出示例。

衡流向其他 snort 实例的流量。

 $\mathbf l$ 

#### > **show asp inspect-dp snort counters summary instance 2** SNORT Inspect Instance Queue Configuration

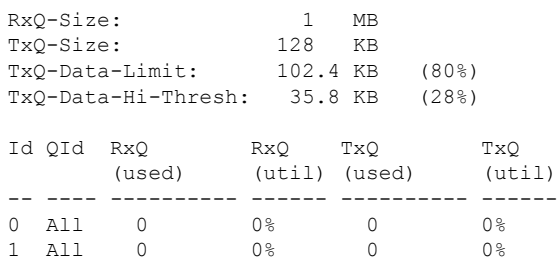

 $\begin{array}{ccccccc}\n1 & \text{All} & 0 & 0 & 0 & 0 & 0 & 0 \\
2 & \text{All} & 0 & 0 & 0 & 0 & 0 & 0\n\end{array}$ 

2 All 0

## **show asp inspect-dp snort queue-exhaustion**

要显示 snort 队列耗尽时的自动快照,请使用 **show asp inspect-dp snort queue-exhaustion** 命令。

**show asp inspect-dp snort queue-exhaustion** [**snapshot** *snapshot\_id*] [**export** *location*]

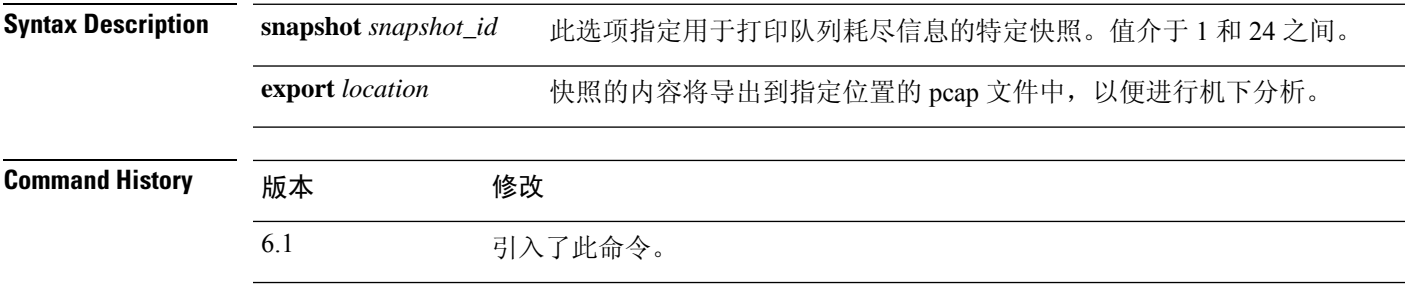

使用指南 **show aspinspect-dpsnortqueue-exhaustion** 命令显示 snort 队列耗尽时拍摄的快照的内容。它显示所 选快照的内容。输出类似于 **show capture** 命令的输出。

### 示例

以下是 **show asp inspect-dp snort queue-exhaustion** 命令的输出示例。

```
> show asp inspect-dp snort queue-exhaustion snapshot 1
```

```
102 packets captured
   1: 13:52:36.266343 10.100.26.6.80 > 192.168.26.6.45858: .
693143043:693144411(1368) ack 1996534769 win 235 <nop,nop,timestamp 25172833 64977907>
  2: 13:52:36.266343 10.100.26.6.80 > 192.168.26.6.45858: .
693144411:693145779(1368) ack 1996534769 win 235 <nop,nop,timestamp 25172833 64977907>
  3: 13:52:36.266343 10.100.26.6.80 > 192.168.26.6.45858: .
693145779:693147147(1368) ack 1996534769 win 235 <nop,nop,timestamp 25172838 64977912>
  4: 13:52:36.266343 10.100.26.6.80 > 192.168.26.6.45858: .
693147147:693148515(1368) ack 1996534769 win 235 <nop,nop,timestamp 25172838 64977912>
                          10.100.26.6.80 > 192.168.26.6.45858:693153987:693155355(1368) ack 1996534769 win 235 <nop,nop,timestamp 25172858 64977932>
   6: 13:52:36.266343 10.100.26.6.80 > 192.168.26.6.45858: .
(...output truncated...)
```
### **show asp load-balance**

要显示负载均衡器队列大小的直方图,请使用 **show asp load-balance** 命令。

**show asp load-balance** [**detail**]

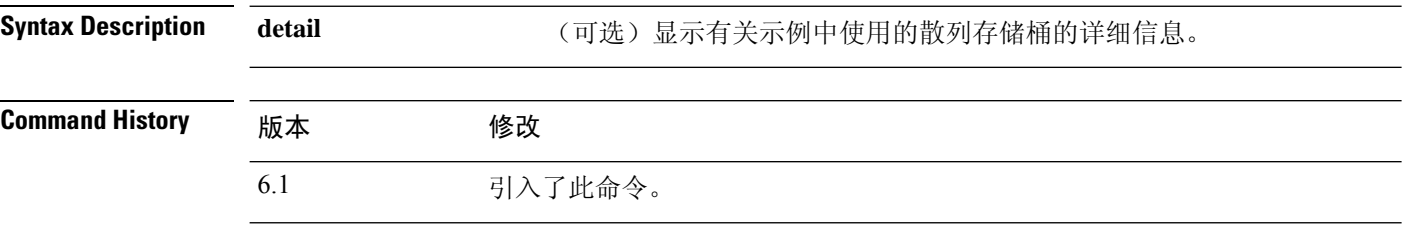

### 使用指南 **show asp load-balance** 命令可能会帮助您排除故障。通常,数据包将由从接口接收环拉入的同一核 心进行处理。但是,如果另一个核心已经处理与刚接收的数据包相同的连接,则该数据包将排队至 该核心。这种排队可能会导致负载均衡器队列增长,而其他核心处于空闲状态。有关详细信息,请 参阅 **asp load-balance per-packet** 命令。

### 示例

以下是**show aspload-balance**命令的输出示例。X轴表示在不同队列中排队的数据包数量。 Y 轴表示有数据包排队的负载均衡器散列桶数量,请不要与直方图标题中的桶(指直方图 桶)混淆。要了解拥有队列的散列桶的确切数量,请使用 **detail** 关键字。

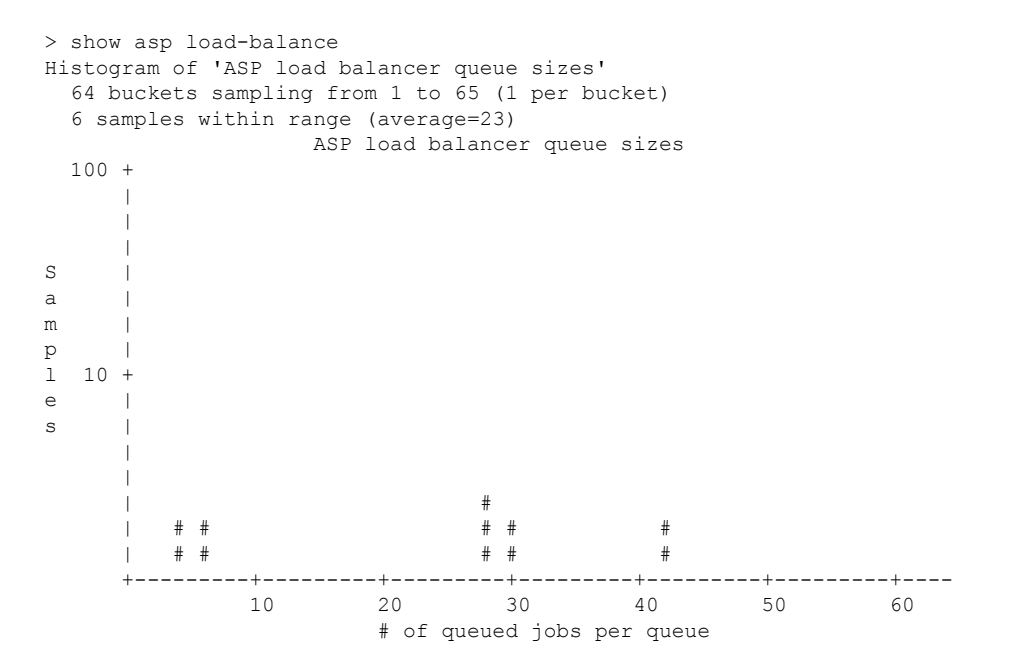

 $\mathbf I$ 

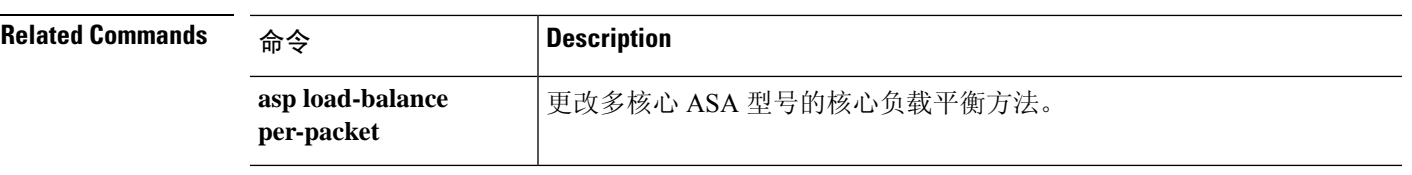

# **show asp multiprocessor accelerated- features**

要调试加速安全路径多处理器加速,请使用 **show asp multiprocessor accelerated-features** 命令。

**show asp multiprocessor accelerated-features**

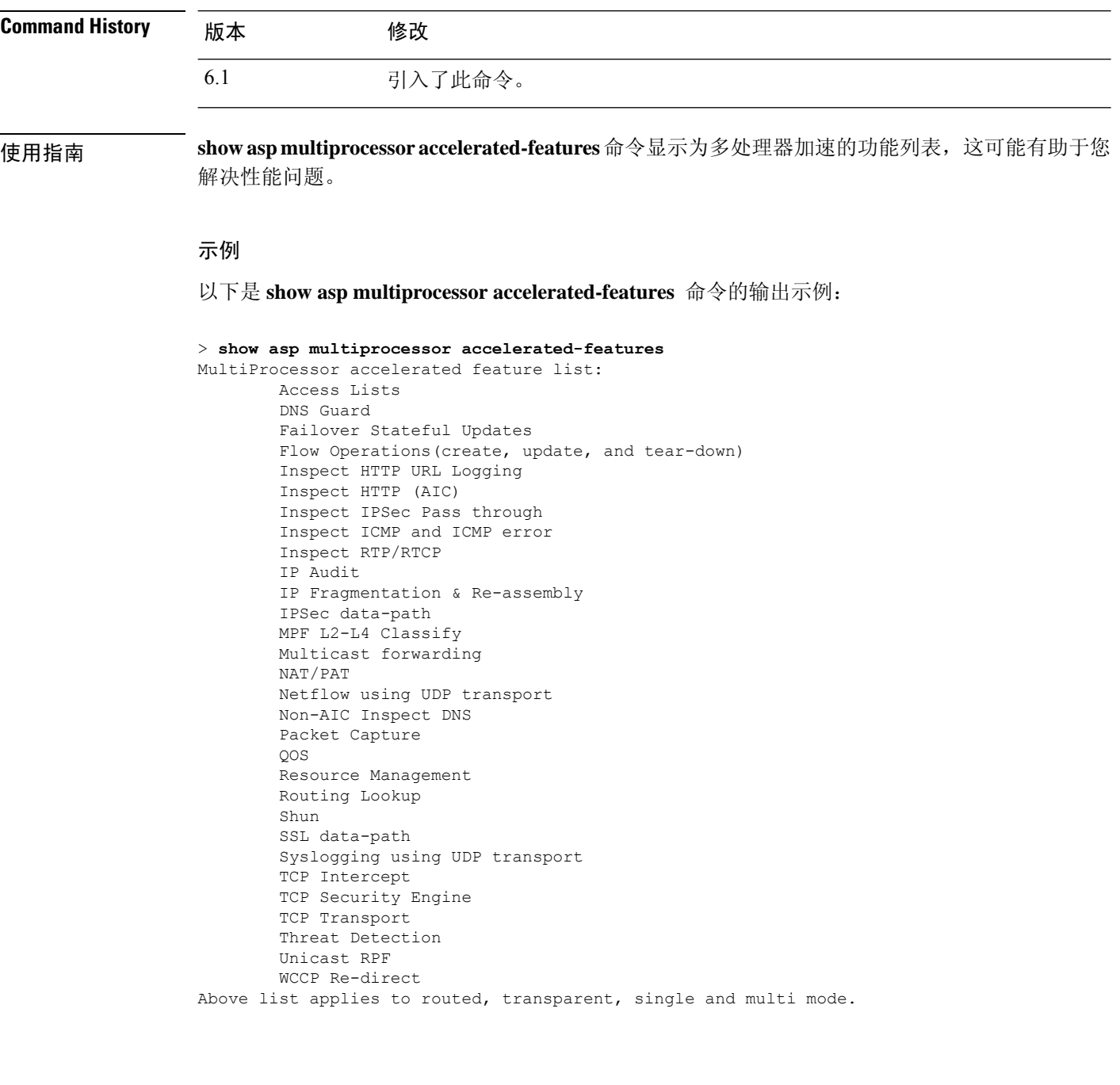

## **show asp overhead**

要跟踪和显示自旋锁和异步丢失统计信息,请使用 **show asp overhead** 命令。

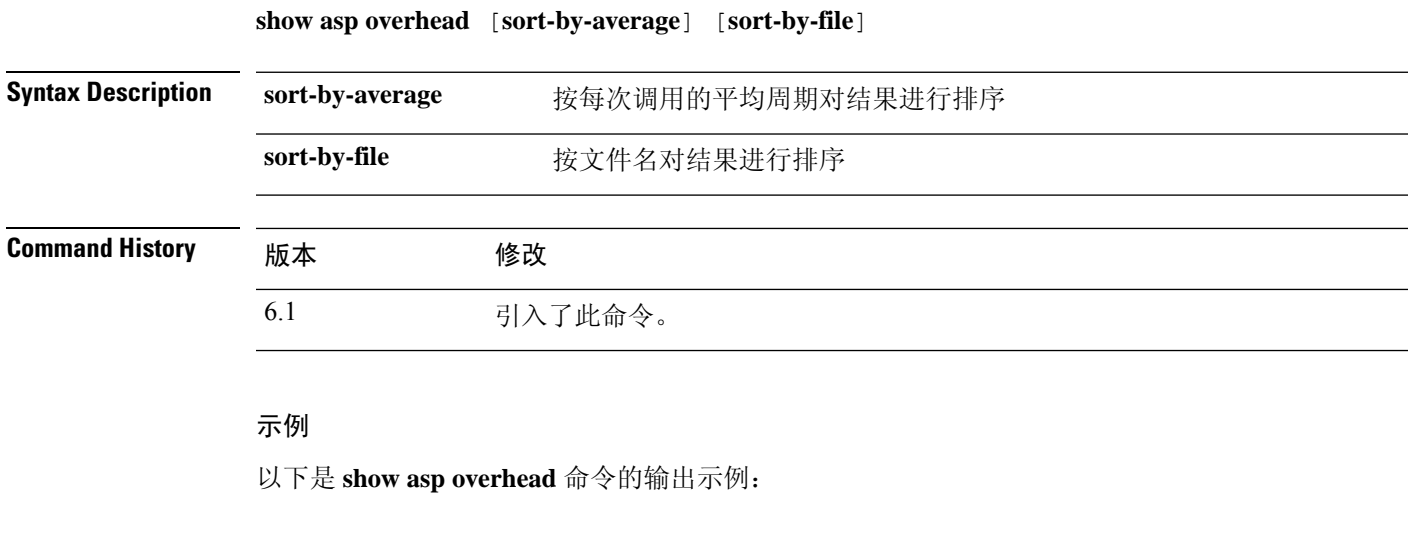

> **show asp overhead** 0.0% of available CPU cycles were lost to Multiprocessor overhead since last the MP overhead statistics were last cleared File Name Line Function Call and Avg Cycles  $\frac{1}{8}$ ----------------------- ---- ---------------------- ----- ------------- -----

## **show asp packet-profile**

要显示预过滤器策略快速路径的数据包数量、作为大型流进行了卸载、完全通过访问控制(Snort) 进行评估,请使用 **show asp packet-profile** 命令。

**show asp packet-profile [data-path offload snort]**

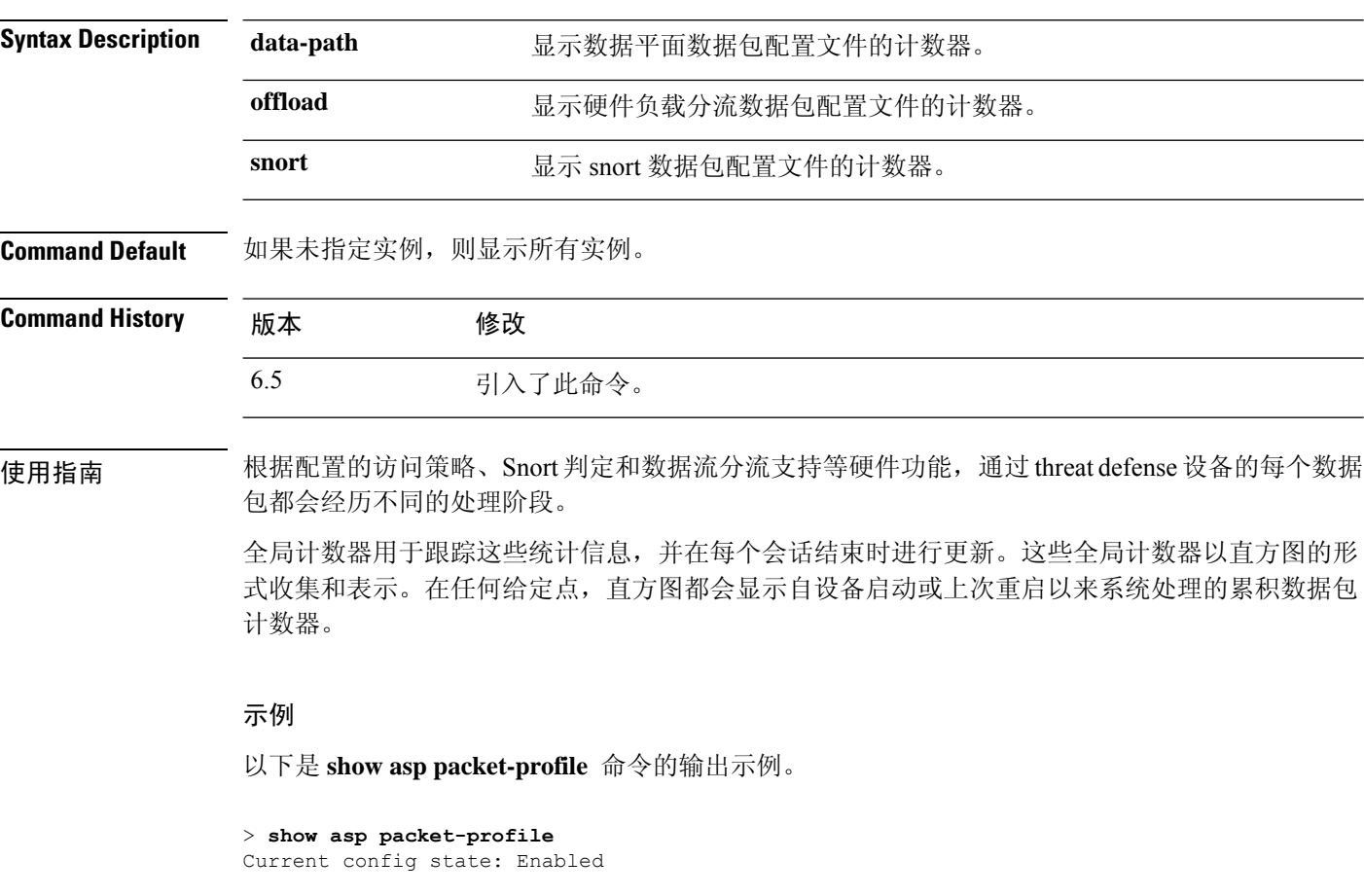

Packets Processed ================

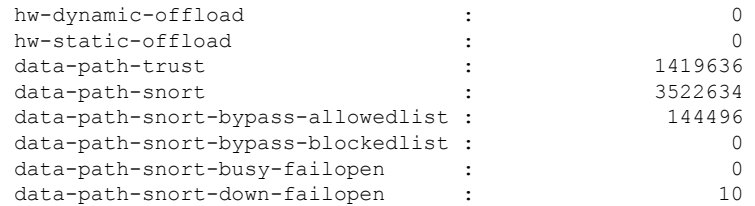

data-path-snort-pre-allowedlist-distribution

---------------------------------------------

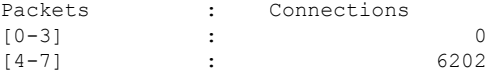

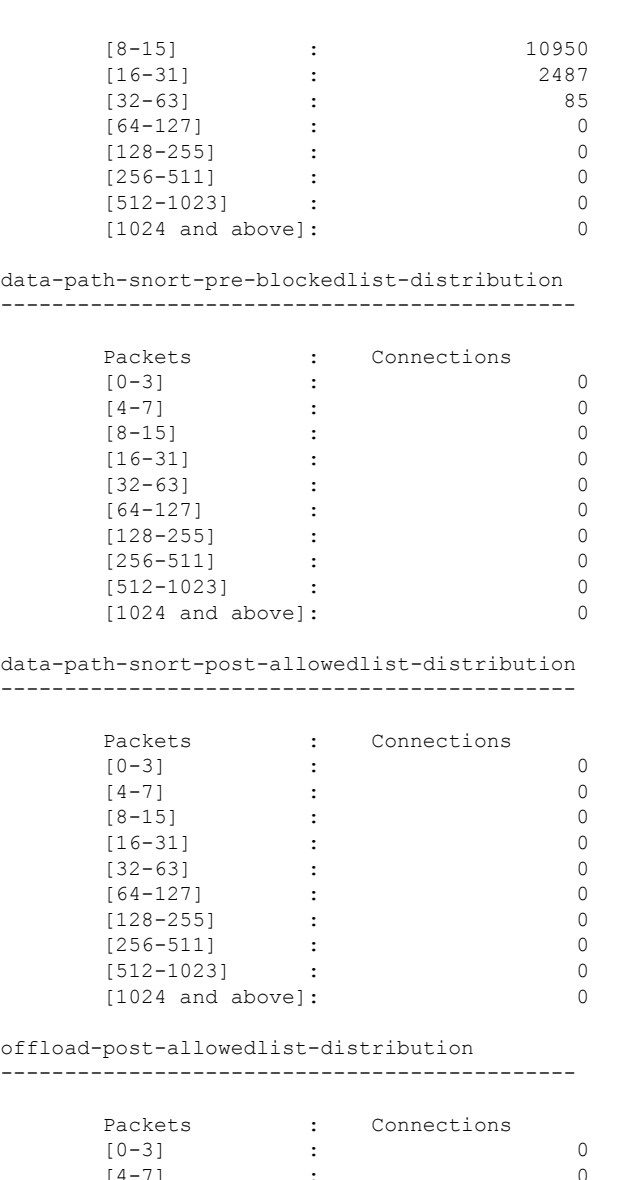

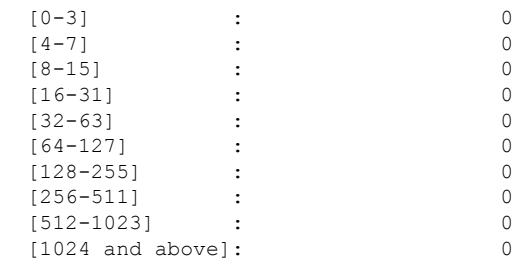

> >

 $\mathbf I$ 

## **show asp rule-engine**

要查看 tmatch 编译过程的状态,请使用 **show asp rule-engine** 命令。

### **show asp rule-engine**

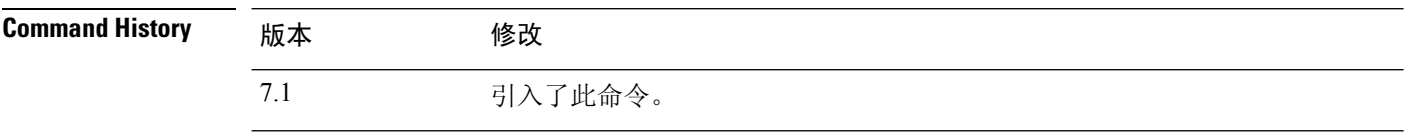

### 示例

以下示例显示用作访问组的访问列表的编译正在进行还是已完成。编译时间取决于访问列表 的大小。"开始"和"已完成"的时间状态对于所有规则都是通用的,因为它是一个批处理 过程,而不是特定于模块。大多数模块元素计数将显示在表中。状态还显示 NAT 规则、路 由、对象和接口编译。

#### > **show asp rule-engine**

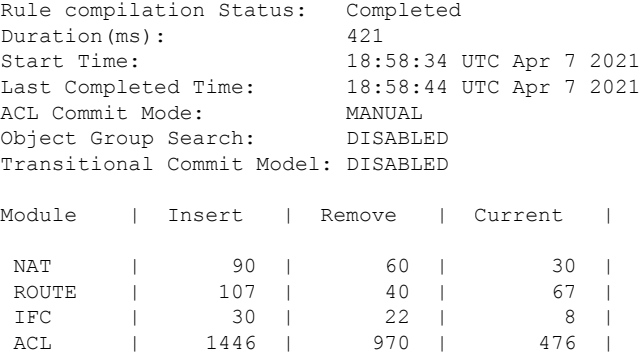

 $\mathbf{l}$ 

# **show asp table arp**

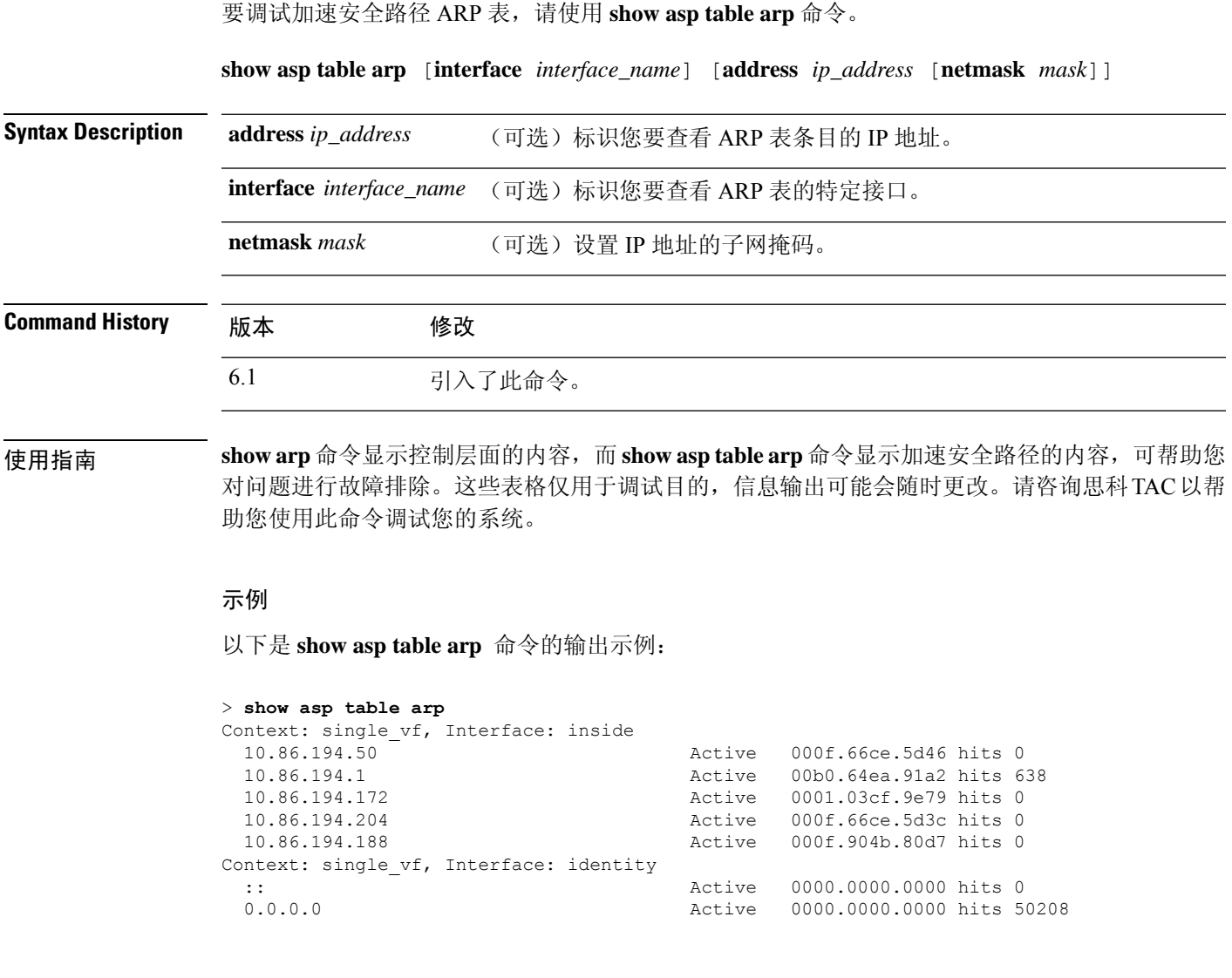

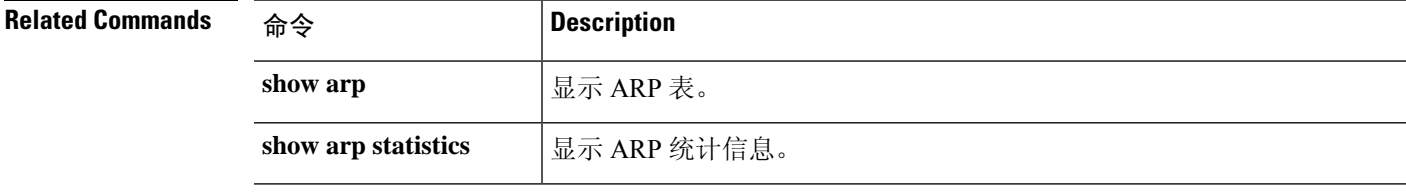

### **show asp table classify**

要调试加速安全路径分类器表,请使用 **show asp table classify** 命令。

**show asp table classify** [**interface** *interface\_name*] [**crypto** | **domain** *domain\_name*] [**hits**] [**match** *regexp*]

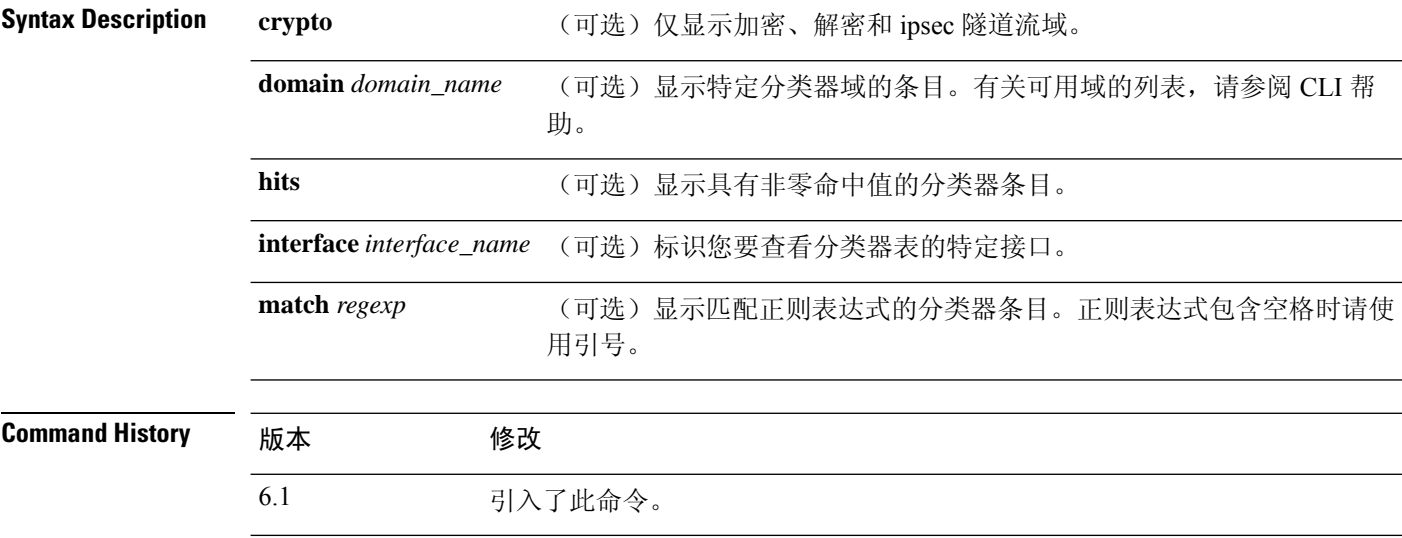

使用指南 **show asp table classify** 命令显示加速安全路径的分类器内容,可帮助您对问题进行故障排除。分类 器检查传入数据包的属性(例如协议)以及源和目的地址,从而将每个数据包匹配适当的分类规则。 每个规则均使用确定执行何种类型操作(例如丢弃数据包还是允许其通过)的分类域进行标记。所 示信息仅用于调试目的,输出可能会随时更改。请咨询思科 TAC 以帮助您使用此命令调试您的系 统。

### 示例

以下是 **show asp table classify** 命令的输出示例:

```
> show asp table classify
Interface test:
No. of aborted compiles for input action table 0x33b3d70: 29
in id=0x36f3800, priority=10, domain=punt, deny=false
        hits=0, user data=0x0, flags=0x0
        src ip=0.0.0.0, mask=0.0.0.0, port=0, tag=any
        dst ip=10.86.194.60, mask=255.255.255.255, port=0, tag=any
in id=0x33d3508, priority=99, domain=inspect, deny=false
       hits=0, user data=0x0, use real addr, flags=0x0
        src ip=0.0.0.0, mask=0.0.0.0, port=0, tag=any
        dst ip=0.0.0.0, mask=0.0.0.0, port=0, tag=any
in id=0x33d3978, priority=99, domain=inspect, deny=false
       hits=0, user_data=0x0, use_real_addr, flags=0x0
        src ip=0.0.0.0, mask=0.0.0.0, port=53, tag=any
        dst ip=0.0.0.0, mask=0.0.0.0, port=0, tag=any
```
...

### 以下是 **show asp table classify hits** 命令的输出示例,带有上次清除命中计数器的记录:

```
Interface mgmt:
in id=0x494cd88, priority=210, domain=permit, deny=true
       hits=54, user data=0x1, cs id=0x0, reverse, flags=0x0, protocol=0 src ip=0.0.0.0,
      mask=0.0.0.0, port=0 dst ip=255.255.255.255, mask=255.255.255.255, port=0,
       dscp=0x0
in id=0x494d1b8, priority=112, domain=permit, deny=false
      hits=1, user data=0x0, cs id=0x0, reverse, flags=0x0, protocol=1 src ip=0.0.0.0,
      mask=0.0.0.0, port=0 dst ip=0.0.0.0, mask=0.0.0.0, port=0, dscp=0x0Interface inside:
in id=0x48f1580, priority=210, domain=permit, deny=true
      hits=54, user data=0x1, cs id=0x0, reverse, flags=0x0, protocol=0 src ip=0.0.0.0,
       mask=0.0.0.0, port=0 dst ip=255.255.255.255, mask=255.255.255.255, port=0,
       dscp=0x0
in id=0x48f09e0, priority=1, domain=permit, deny=false
       hits=101, user data=0x0, cs id=0x0, l3 type=0x608 src mac=0000.0000.0000,
       mask=0000.0000.0000 dst mac=0000.0000.0000, mask=0000.0000.0000
Interface outside:
in id=0x48c0970, priority=210, domain=permit, deny=true
      hits=54, user data=0x1, cs id=0x0, reverse, flags=0x0, protocol=0 src ip=0.0.0.0,
      mask=0.0.0.0, port=0 dst ip=255.255.255.255, mask=255.255.255.255, port=0, dscp=0x0
```
#### 以下是来自包含 Layer 2 信息地 **show asp table classify hits** 命令的输出示例:

```
Input Table
in id=0x7fff2de10ae0, priority=120, domain=permit, deny=false
   hits=4, user data=0x0, cs id=0x0, reverse, flags=0x0, protocol=1
    src ip/id=0.0.0.0, mask=0.0.0.0, icmp-type=0
   dst ip/id=0.0.0.0, mask=0.0.0.0, icmp-code=0, dscp=0x0
    input ifc=LAN-SEGMENT, output ifc=identity in id=0x7fff2de135c0, priority=0,
domain=inspect-ip-options, deny=true
   hits=41, user data=0x0, cs_id=0x0, reverse, flags=0x0, protocol=0
   src ip/id=0.0.0.0, mask=0.0.0.0, port=0
   dst ip/id=0.0.0.0, mask=0.0.0.0, port=0, dscp=0x0
    input_ifc=LAN-SEGMENT, output_ifc=any
...
```
Output Table:

```
L2 - Output Table:
```

```
L2 - Input Table:
```
- in id=0x7fff2de0e080, priority=1, domain=permit, deny=false hits=30, user\_data=0x0, cs\_id=0x0, l3\_type=0x608 src mac=0000.0000.0000, mask=0000.0000.0000 dst mac=0000.0000.0000, mask=0000.0000.0000 input\_ifc=LAN-SEGMENT, output\_ifc=any
- in id=0x7fff2de0e580, priority=1, domain=permit, deny=false hits=382, user data=0x0, cs id=0x0, l3 type=0x8 src mac=0000.0000.0000, mask=0000.0000.0000 dst mac=0000.0000.0000, mask=0100.0000.0000 input\_ifc=LAN-SEGMENT, output\_ifc=any
- in id=0x7fff2de0e800, priority=1, domain=permit, deny=false hits=312, user\_data=0x0, cs\_id=0x0, l3\_type=0x8 src mac=0000.0000.0000, mask=0000.0000.0000 dst mac=ffff.ffff.ffff, mask=ffff.ffff.ffff

I

input\_ifc=LAN-SEGMENT, output\_ifc=any

## **show asp table cluster chash-table**

要调试用于群集技术的加速安全路径 cHash 表,请使用 **show asp table cluster chash-table** 命令。

**show asp table cluster chash-table**

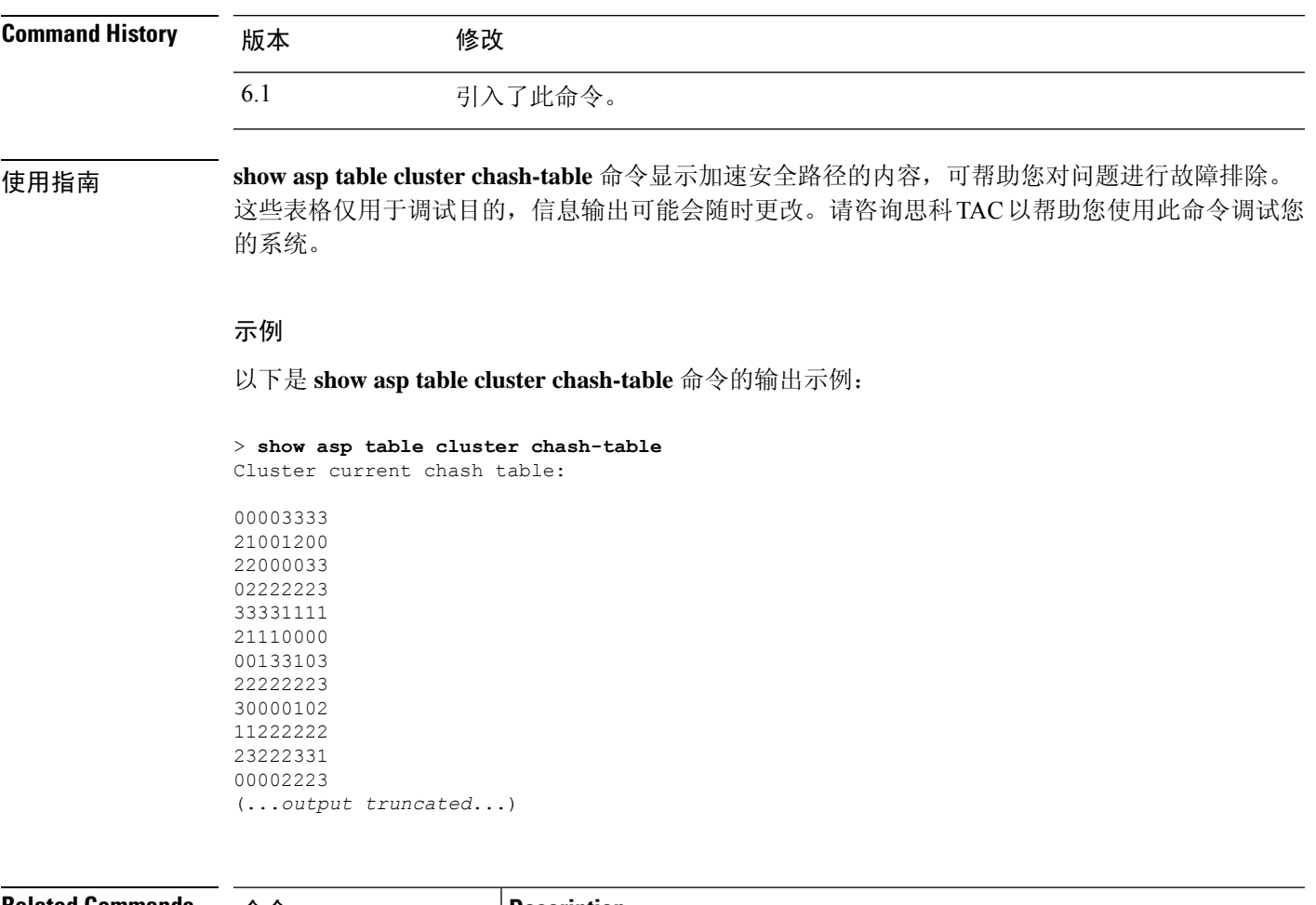

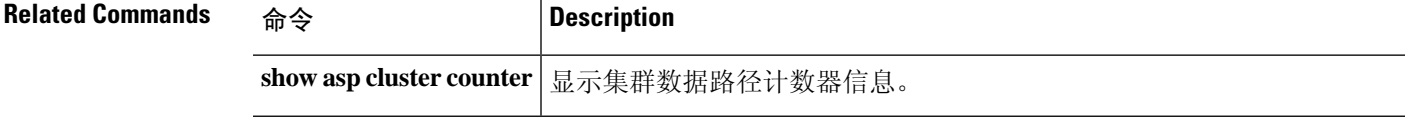

## **show asp table interfaces**

要调试加速安全路径接口表,请使用 **show asp table interfaces** 命令。

**show asp table interfaces**

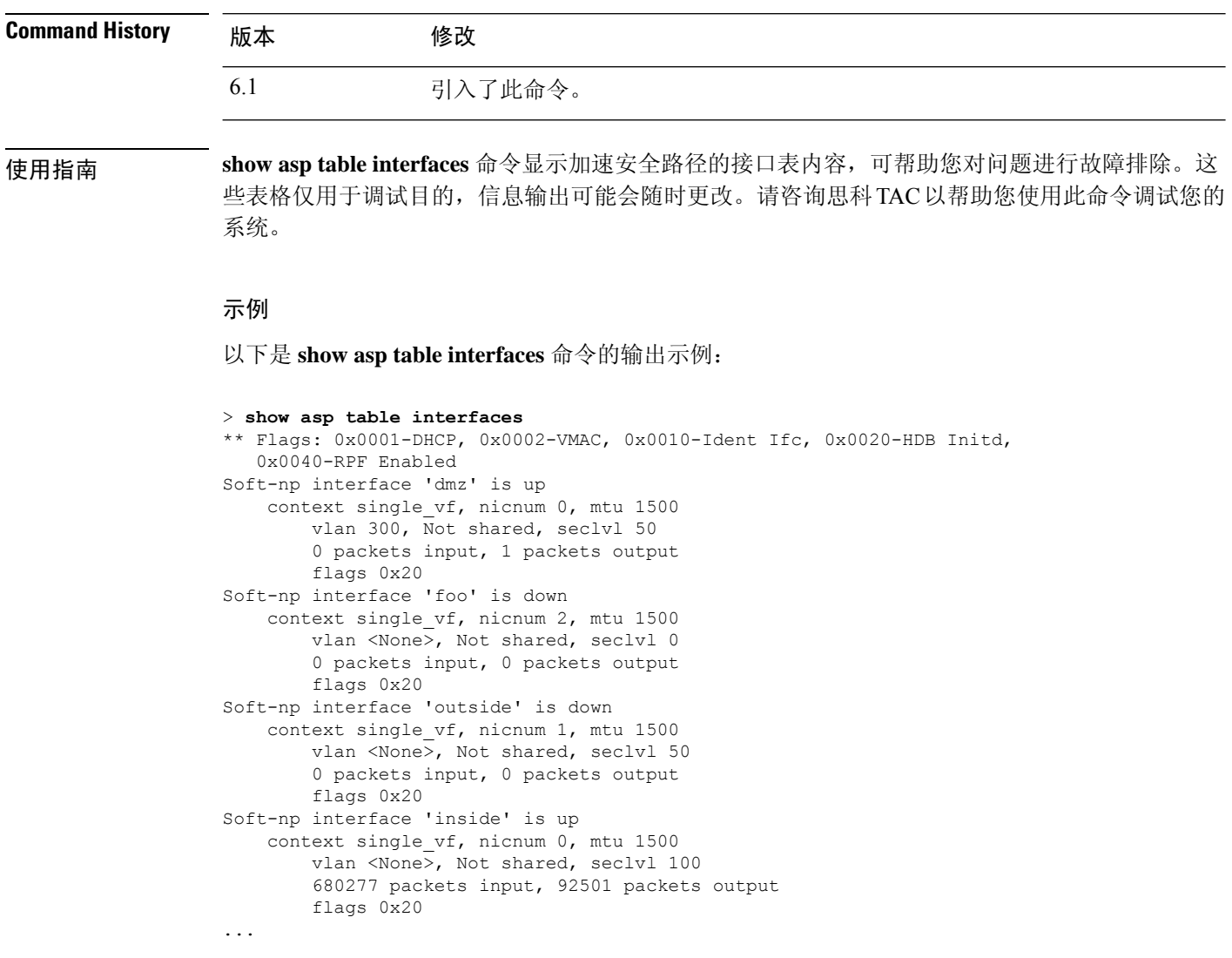

### **show asp table network-service**

要调试加速安全路径网络服务对象表,请使用 **show asp table network-service** 命令。

**show asp table network-service**

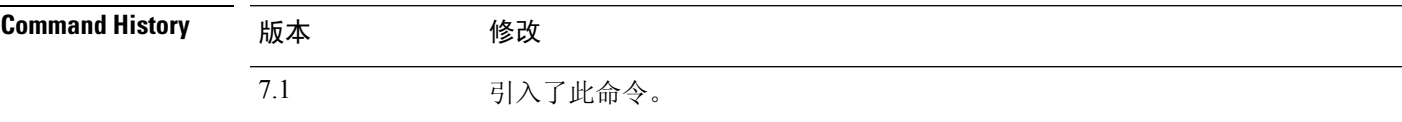

### 示例

以下示例显示如何显示网络服务对象表:

#### > **show asp table network-service**

Per-Context Category NSG: subnet=0.0.0.0/0, branch\_id=214491, branch\_name=connect.facebook.net., ip\_prot=0, port=0/0x0, source, domain, nsg\_id=512, hits=0 subnet=0.0.0.0/0, branch\_id=214491, branch\_name=connect.facebook.net., ip prot=0, port=0/0x0, destination, domain, nsg\_id=1, hits=0 subnet=0.0.0.0/0, branch\_id=370809, branch\_name=facebook.com., ip prot=0, port=0/0x0, source, domain, nsg\_id=512, hits=0 subnet=0.0.0.0/0, branch id=370809, branch name=facebook.com., ip\_prot=0, port=0/0x0, destination, domain, nsg\_id=1, hits=0 subnet=0.0.0.0/0, branch\_id=490321, branch\_name=fbcdn.net., ip prot=0, port=0/0x0, source, domain, nsg id=512, hits=0 subnet=0.0.0.0/0, branch\_id=490321, branch\_name=fbcdn.net., ip prot=0, port=0/0x0, destination, domain, nsg id=1, hits=0 subnet=0.0.0.0/0, branch\_id=548791, branch\_name=fbcdn-photos-a.akamaihd.net., ip prot=0, port=0/0x0, source, domain, nsg\_id=512, hits=0 subnet=0.0.0.0/0, branch id=548791, branch name=fbcdn-photos-a.akamaihd.net., ip\_prot=0, port=0/0x0, destination, domain, nsg\_id=1, hits=0 subnet=0.0.0.0/0, branch\_id=681143, branch\_name=fbcdn-photos-e-a.akamaihd.net., ip\_prot=0, port=0/0x0, source, domain, nsg\_id=512, hits=0 subnet=0.0.0.0/0, branch\_id=681143, branch\_name=fbcdn-photos-e-a.akamaihd.net., ip prot=0, port=0/0x0, destination, domain, nsg\_id=1, hits=0 subnet=0.0.0.0/0, branch\_id=840741, branch\_name=fbcdn-photos-b-a.akamaihd.net., ip prot=0, port=0/0x0, source, domain, nsg id=512, hits=0 subnet=0.0.0.0/0, branch id=840741, branch name=fbcdn-photos-b-a.akamaihd.net., ip prot=0, port=0/0x0, destination, domain, nsg\_id=1, hits=0 subnet=0.0.0.0/0, branch id=1014669, branch name=fbstatic-a.akamaihd.net., ip prot=0, port=0/0x0, source, domain, nsg id=512, hits=0 subnet=0.0.0.0/0, branch\_id=1014669, branch\_name=fbstatic-a.akamaihd.net., ip prot=0, port=0/0x0, destination, domain, nsg\_id=1, hits=0 subnet=0.0.0.0/0, branch\_id=1098051, branch\_name=fbexternal-a.akamaihd.net., ip prot=0, port=0/0x0, source, domain, nsg id=512, hits=0 subnet=0.0.0.0/0, branch\_id=1098051, branch\_name=fbexternal-a.akamaihd.net., ip\_prot=0, port=0/0x0, destination, domain, nsg\_id=1, hits=0 subnet=0.0.0.0/0, branch\_id=1217875, branch\_name=fbcdn-profile-a.akamaihd.net., ip prot=0, port=0/0x0, source, domain, nsg\_id=512, hits=0 subnet=0.0.0.0/0, branch\_id=1217875, branch\_name=fbcdn-profile-a.akamaihd.net., ip prot=0, port=0/0x0, destination, domain, nsg\_id=1, hits=0 subnet=0.0.0.0/0, branch id=1379985, branch name=fbcdn-creative-a.akamaihd.net., ip\_prot=0, port=0/0x0, source, domain, nsg\_id=512, hits=0 subnet=0.0.0.0/0, branch id=1379985, branch name=fbcdn-creative-a.akamaihd.net., ip\_prot=0, port=0/0x0, destination, domain, nsg\_id=1, hits=0

subnet=0.0.0.0/0, branch\_id=1524617, branch\_name=channel.facebook.com., ip\_prot=0, port=0/0x0, source, domain, nsg\_id=512, hits=0 subnet=0.0.0.0/0, branch\_id=1524617, branch\_name=channel.facebook.com., ip prot=0, port=0/0x0, destination, domain, nsg id=1, hits=0 subnet=0.0.0.0/0, branch\_id=1683343, branch\_name=fbcdn-dragon-a.akamaihd.net., ip\_prot=0, port=0/0x0, source, domain, nsg\_id=512, hits=0 subnet=0.0.0.0/0, branch\_id=1683343, branch\_name=fbcdn-dragon-a.akamaihd.net., ip prot=0, port=0/0x0, destination, domain, nsg id=1, hits=0 subnet=0.0.0.0/0, branch\_id=1782703, branch\_name=contentcache-a.akamaihd.net., ip\_prot=0, port=0/0x0, source, domain, nsg\_id=512, hits=0 subnet=0.0.0.0/0, branch\_id=1782703, branch\_name=contentcache-a.akamaihd.net., ip prot=0, port=0/0x0, destination, domain, nsg id=1, hits=0 subnet=0.0.0.0/0, branch id=1868733, branch name=facebook.net., ip prot=0, port=0/0x0, source, domain, nsg id=512, hits=0 subnet=0.0.0.0/0, branch\_id=1868733, branch\_name=facebook.net., ip prot=0, port=0/0x0, destination, domain, nsg id=1, hits=0 subnet=0.0.0.0/0, branch id=2068293, branch name=plus.google.com., ip\_prot=0, port=0/0x0, source, domain, nsg\_id=512, hits=0 subnet=0.0.0.0/0, branch\_id=2068293, branch\_name=plus.google.com., ip prot=0, port=0/0x0, destination, domain, nsg id=1, hits=0 subnet=0.0.0.0/0, branch id=2176667, branch name=instagram.com., ip\_prot=0, port=0/0x0, source, domain, nsg\_id=512, hits=0 subnet=0.0.0.0/0, branch id=2176667, branch name=instagram.com., ip\_prot=0, port=0/0x0, destination, domain, nsg\_id=1, hits=0 subnet=0.0.0.0/0, branch\_id=2317259, branch\_name=linkedin.com., ip prot=0, port=0/0x0, source, domain, nsg id=512, hits=0

subnet=0.0.0.0/0, branch id=2317259, branch name=linkedin.com., ip prot=0, port=0/0x0, destination, domain, nsg id=1, hits=0

## **show asp table routing**

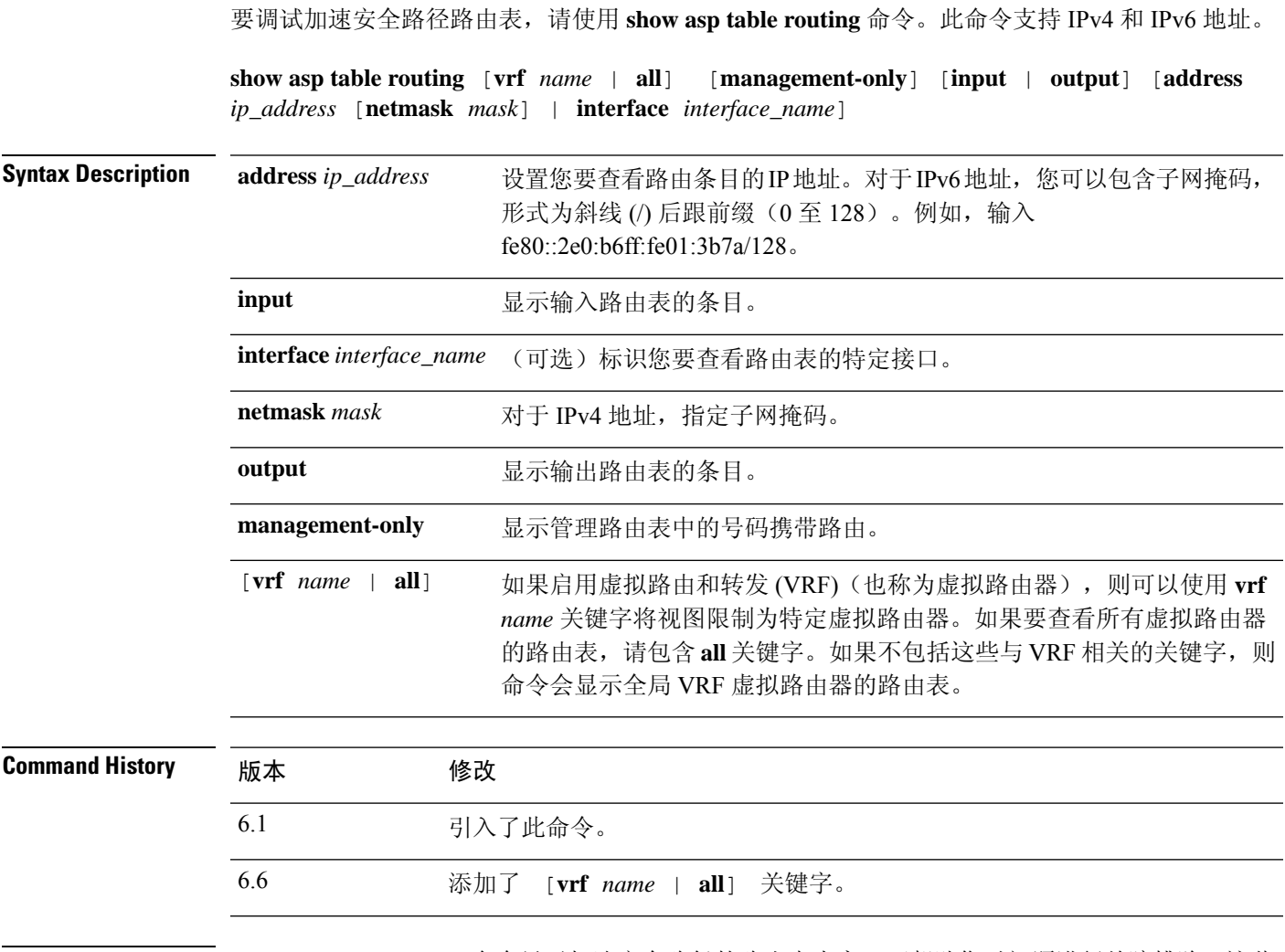

使用指南 **show asp table routing** 命令显示加速安全路径的路由表内容,可帮助您对问题进行故障排除。这些 表格仅用于调试目的,信息输出可能会随时更改。请咨询思科TAC以帮助您使用此命令调试您的系 统。management-only 关键字显示管理路由表中的号码可携带性路由。

### 示例

以下是 **show asp table routing** 命令的输出示例:

> **show asp table routing**

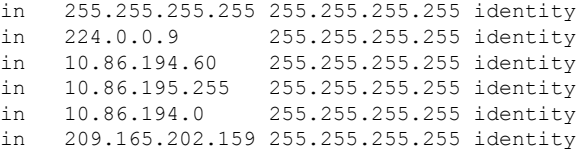

in 209.165.202.255 255.255.255.255 identity in 209.165.201.30 255.255.255.255 identity<br>in 209.165.201.0 255.255.255.255 identity in 209.165.201.0 255.255.255.255 identity in 10.86.194.0 255.255.254.0 inside<br>in 224.0.0.0 240.0.0.0 identi in 224.0.0.0 240.0.0.0 identity<br>in 0.0.0.0 0.0.0.0 inside in 0.0.0.0 0.0.0.0 inside out 255.255.255.255 255.255.255.255 foo out 224.0.0.0 240.0.0.0 foo out 255.255.255.255 255.255.255.255 test out 224.0.0.0 240.0.0.0 test out 255.255.255.255 255.255.255.255 inside out 10.86.194.0 255.255.254.0 inside out 10.86.194.0 255.255.254.0 inside<br>
out 224.0.0.0 240.0.0.0 inside<br>
out 0.0.0.0 0.0.0.0 via 10 via 10.86.194.1, inside out 0.0.0.0 0.0.0.0 via 0.0.0.0, identity out :: :: :: via 0.0.0.0, identity

以下示例显示名为 alpha 的虚拟路由器的路由表。

> **show asp table routing vrf alpha** Routing table for vrf alpha route table timestamp: 3916283895 in 1.1.1.1 255.255.255.255 identity<br>in 1.1.1.0 255.255.255.0 i1 in 1.1.1.0 255.255.255.0 i1 out 255.255.255.255.255.255.255.255 i1<br>out 1.1.1.1 255.255.255.255 i1 255.255.255.255 i1 out 1.1.1.0 255.255.255.0 i1 out 224.0.0.0 240.0.0.0 i1

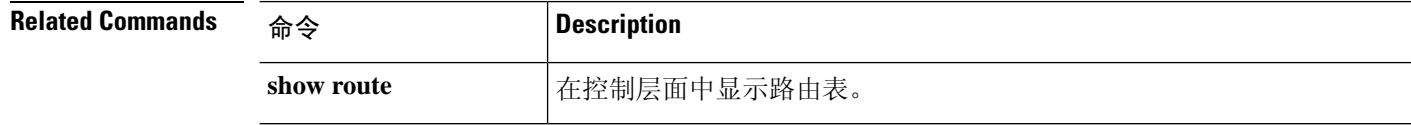

×

## **show asp table socket**

要帮助调试加速安全路径套接字信息,请使用 **show asp table socket** 命令。

**show asp table socket** [处理] [**stats**]

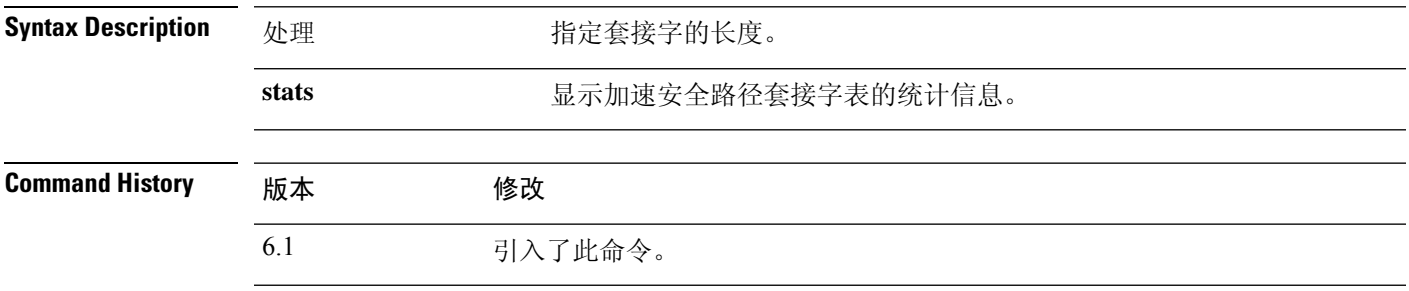

使用指南 **show asptable socket** 命令显示加速安全路径套接字信息,可在对加速安全路径套接字问题进行故障 排除时提供帮助。这些表格仅用于调试目的,信息输出可能会随时更改。请咨询思科TAC以帮助您 使用此命令调试您的系统。

### 示例

以下是 **show asp table socket** 命令的输出示例。

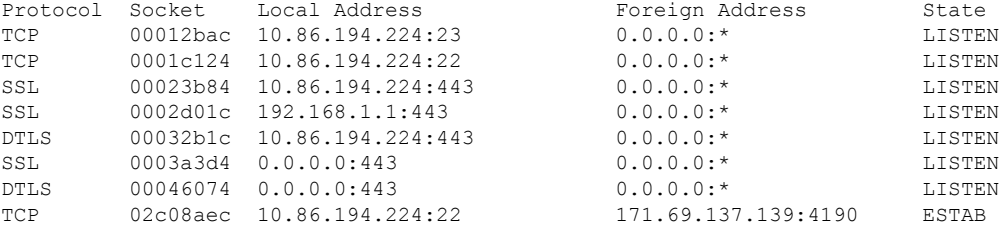

以下是 **show asp table socket stats** 命令的输出示例。

```
TCP Statistics:
 Rcvd:
     total 14794
    checksum errors 0
    no port 0
  Sent:
     total 0
UDP Statistics:
  Rcvd:
     total 0
     checksum errors 0
  Sent:
     total 0
     copied 0
NP SSL System Stats:
 Handshake Started: 33
 Handshake Complete: 33
```
SSL Open: 4 SSL Close: 117 SSL Server: 58 SSL Server Verify: 0 SSL Client: 0

TCP/UDP统计信息是数据包计数器,表示指向设备上运行或侦听的服务(例如Telnet、SSH 或 HTTPS)的发送或接收数据包数量。校验和错误是由于计算的数据包校验和不匹配数据 包中存储的校验和值(也就是说,数据包已损坏)而丢弃的数据包数量。NP SSL 统计信息 指示收到的每种类型的消息数量。大多数消息均指示开始和结束到 SSL 服务器或 SSL 客户 端实例的新 SSL 连接。

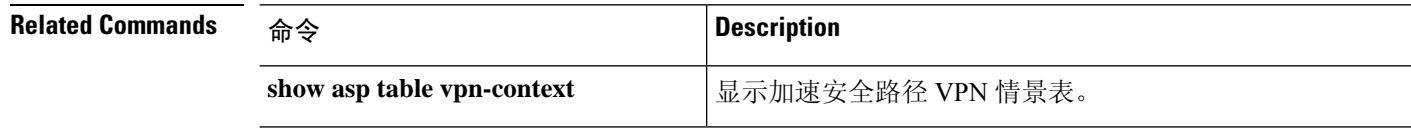

### **show asp table vpn-context**

要调试加速安全路径 VPN 情景表,请使用 **show asp table vpn-context** 命令。

**show asp table vpn-context** [**detail**]

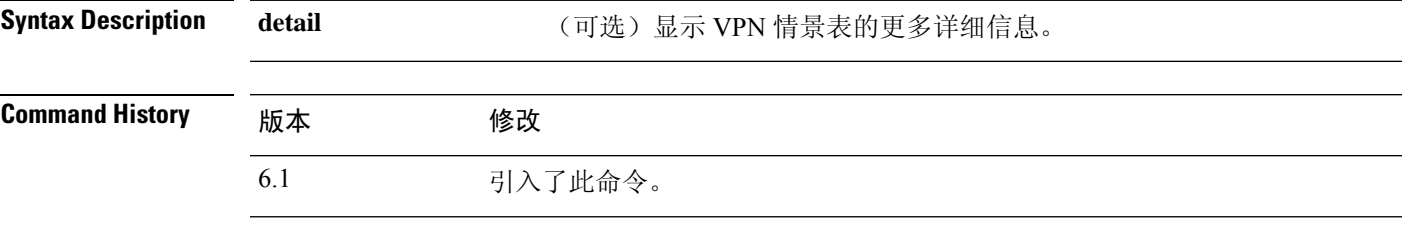

使用指南 **show asp table vpn-context** 命令显示加速安全路径的 VPN 情景内容,可帮助您对问题进行故障排 除。这些表格仅用于调试目的,信息输出可能会随时更改。请咨询思科TAC以帮助您使用此命令调 试您的系统。

#### 示例

以下是 **show asp table vpn-context** 命令的输出示例:

#### > **show asp table vpn-context**

```
VPN ID=0058070576, DECR+ESP, UP, pk=0000000000, rk=0000000000, gc=0
VPN ID=0058193920, ENCR+ESP, UP, pk=0000000000, rk=0000000000, gc=0
VPN ID=0058168568, DECR+ESP, UP, pk=0000299627, rk=0000000061, gc=2
VPN ID=0058161168, ENCR+ESP, UP, pk=0000305043, rk=0000000061, gc=1
VPN ID=0058153728, DECR+ESP, UP, pk=0000271432, rk=0000000061, gc=2
VPN ID=0058150440, ENCR+ESP, UP, pk=0000285328, rk=0000000061, gc=1
VPN ID=0058102088, DECR+ESP, UP, pk=0000268550, rk=0000000061, gc=2
VPN ID=0058134088, ENCR+ESP, UP, pk=0000274673, rk=0000000061, gc=1
VPN ID=0058103216, DECR+ESP, UP, pk=0000252854, rk=0000000061, gc=2
...
```
以下是启用永久 IPsec 隧道流功能后(如 PRESERVE 标记所示) **show asp table vpn-context** 命令的输出示例:

```
> show asp table vpn-context
VPN CTX=0x0005FF54, Ptr=0x6DE62DA0, DECR+ESP+PRESERVE, UP, pk=0000000000,
rk=0000000000, gc=0
VPN CTX=0x0005B234, Ptr=0x6DE635E0, ENCR+ESP+PRESERVE, UP, pk=0000000000,
rk=0000000000, gc=0
```
以下是**show asptable vpn-contextdetail**命令的输出示例。启用持久IPsec隧道流量功能后, 这些标志将包括 PRESERVE 标志。

> **show asp table vpn-context detail**

VPN Ctx = 0058070576 [0x03761630]  $State = UP$ Flags = DECR+ESP

```
SA = 0x037928F0
SPI = 0xEAOF21F0Group = 0Pkts = 0Bad Pkts = 0
Bad SPI = 0Spoof = 0Bad Crypto = 0
Rekey Pkt = 0
Rekey Call = 0
VPN Ctx = 0058193920 [0x0377F800]
State = UP
Flags = ENCR+ESP
SA = 0x037B4B70
SPI = 0x900FDC32
Group = 0Pkts = 0Bad Pkts = 0Bad SPI = 0Spoof = 0Bad Crypto = 0
Rekey Pkt = 0
Rekey Call = 0
...
```
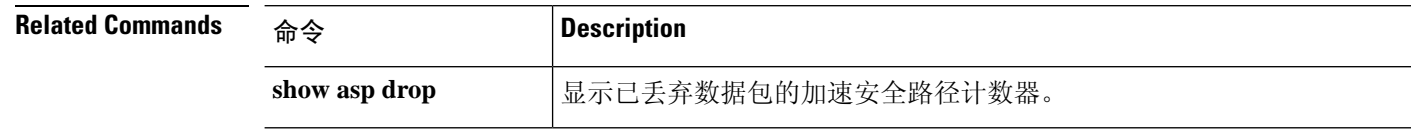

## **show asp table zone**

要调试加速安全路径区域表,请使用 **show asp table zone** 命令。

**show asp table zone**

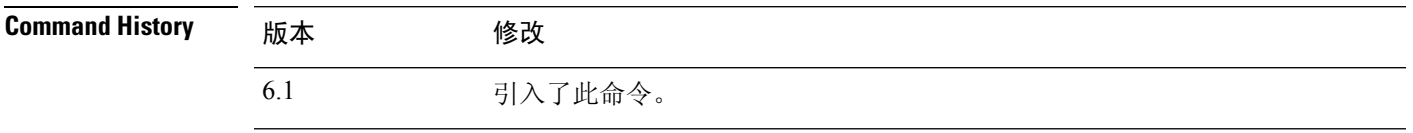

使用指南 **showasptable zone**命令显示加速安全路径的内容,可帮助您对问题进行故障排除。这些表格仅用于 调试目的,信息输出可能会随时更改。请咨询思科 TAC 以帮助您使用此命令调试您的系统。

### 示例

以下是 **show asptable zone** 命令的输出示例。在本示例中,名为 is-154 的区域实际上是一个 内联集,而不是流量区域。

```
> show asp table zone
Zone: krjones-passive-security-zone id: 48947
   Security-level: 0
   Context : single_vf
   Zone member(s):
    passive GigabitEthernet0/0
Zone: passive default context 0 id: 1
   Security-level: 0
   Context : single vf
   Zone member(s):
Zone: is-154 id: 34309
   Security-level: 0
   Context : single_vf
   Zone member(s):
    out GigabitEthernet0/2
    in GigabitEthernet0/1
```
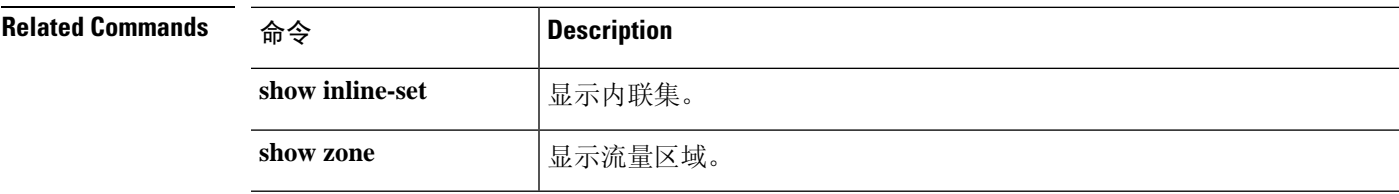

## **show audit-log**

要显示系统审核日志,请使用 **show audit-log** 命令。

### **show audit-log**

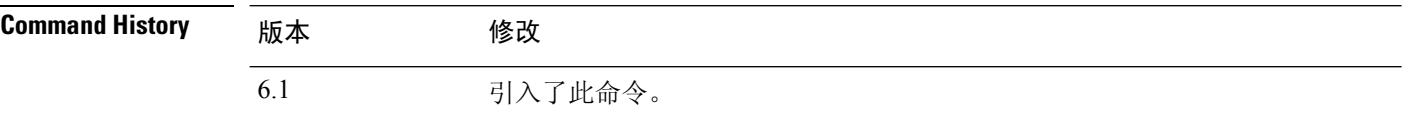

使用指南 此命令按时间倒序显示审核日志;首先列出最近的审核日志事件。

事件可能包括系统更新、权限问题、配置更改和策略应用。此信息仅适用于管理中心远程管理的设 备。本地托管系统的审核日志为空。

### 示例

以下示例显示了审核日志。

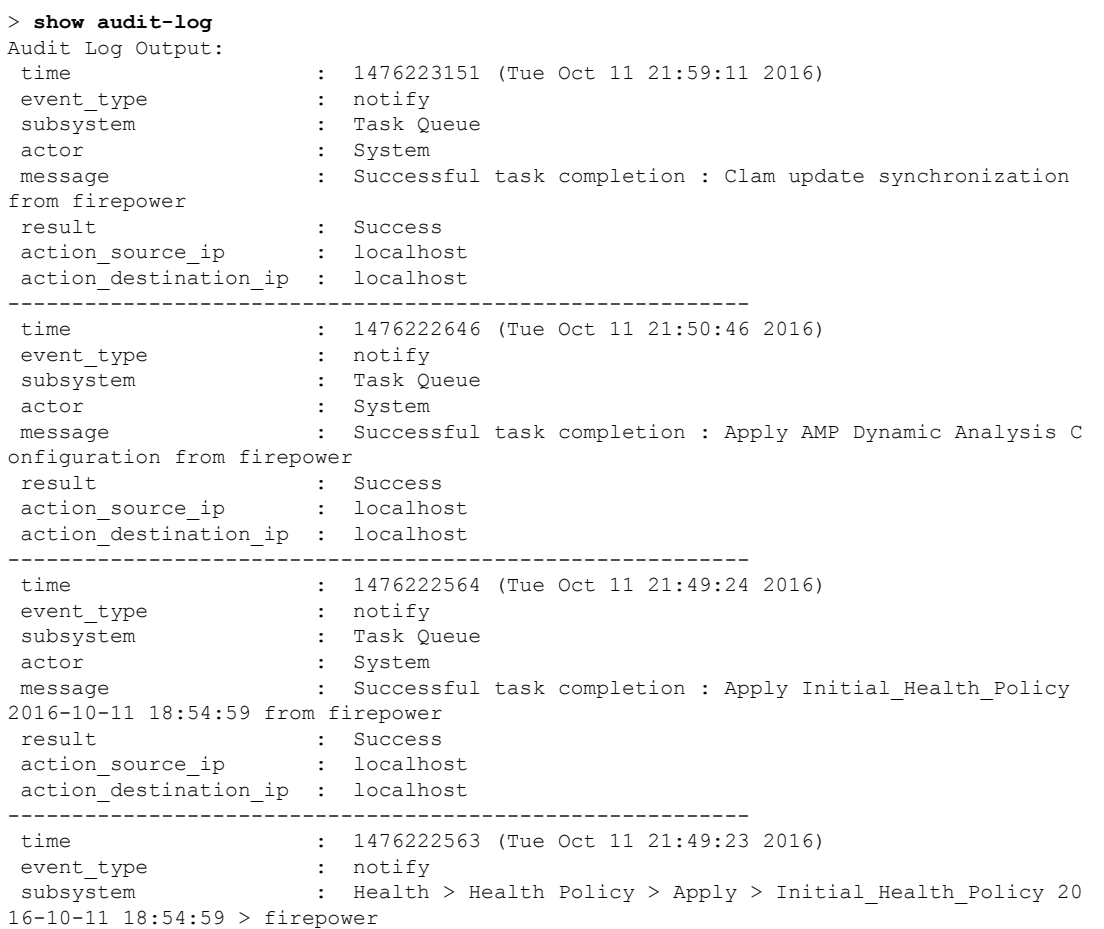

 $\mathbf I$ 

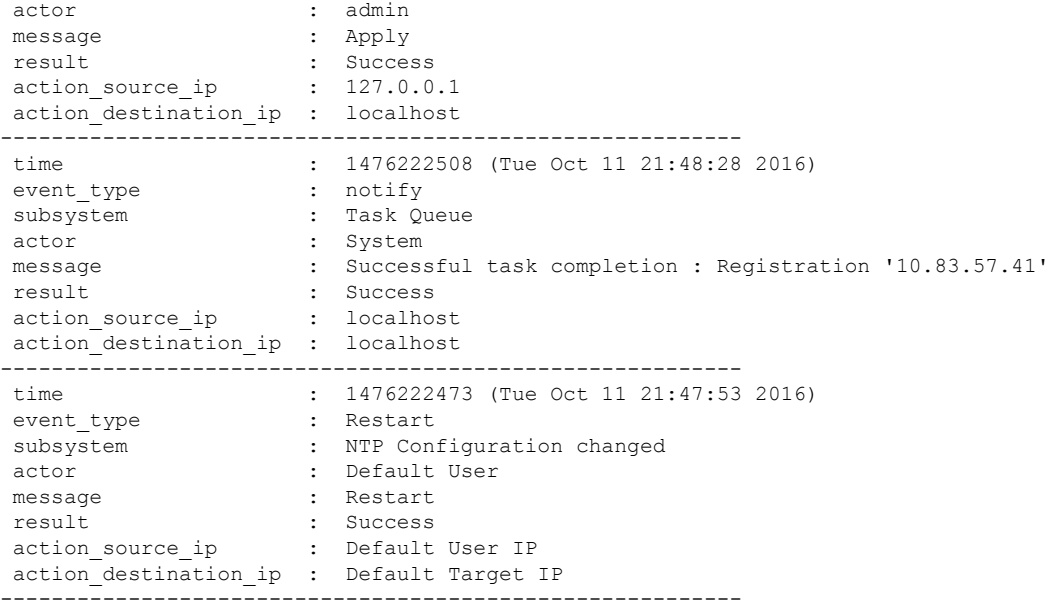

 $\mathbf{l}$ 

当地语言翻译版本说明

思科可能会在某些地方提供本内容的当地语言翻译版本。请注意,翻译版本仅供参考,如有任何不 一致之处,以本内容的英文版本为准。